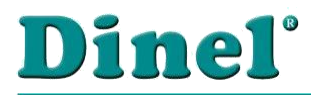

# **BENUTZERHANDBUCH**

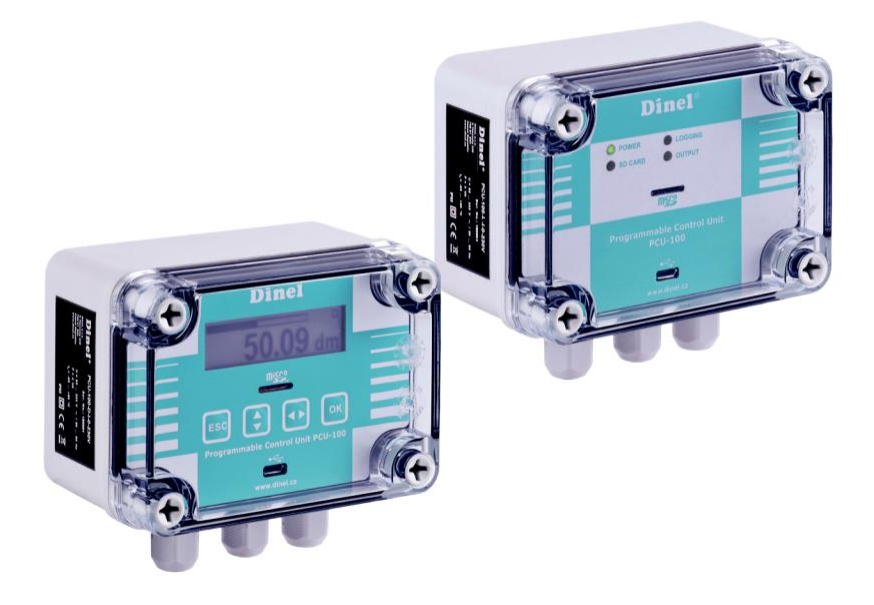

# **PROGRAMMIERBARES STEUERGERÄT PCU–100**

Lesen Sie vor der ersten Benutzung des Geräts die Anweisungen in diesem Handbuch und bewahren Sie es sorgfältig auf. Der Hersteller behält sich das Recht vor, ohne vorherige Ankündigung Änderungen vorzunehmen.

### **INHALT**

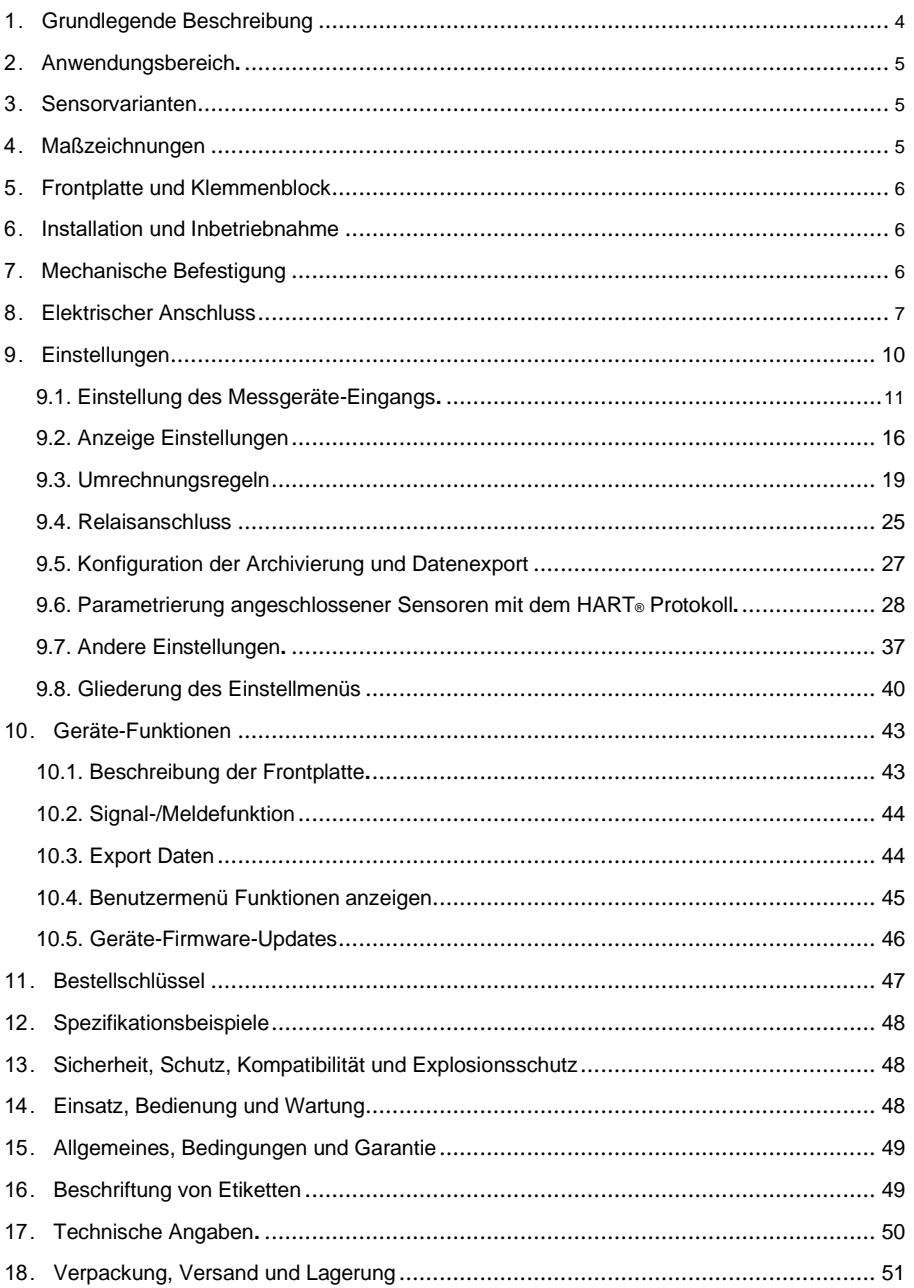

### **Verwendete Symbole**

Um eine maximale Sicherheit der Kontrollprozesse zu gewährleisten, haben wir die folgenden Sicherheits- und Informationsanweisungen definiert. Jede Anweisung ist mit einem entsprechenden Piktogramm gekennzeichnet.

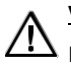

#### **Vorsicht, Warnung, Gefahr**

Dieses Symbol weist auf besonders wichtige Hinweise für die Installation und den Betrieb des Geräts oder auf gefährliche Situationen hin, die während der Installation und des Betriebs auftreten können. Nichtbeachtung der Hinweise kann die Ursache für die Störung, Beschädigung oder Zerstörung des Gerätes sein oder zu Gesundheitsschäden führen.

# **Information**

Dieses Symbol weist auf besonders wichtige Geräteeigenschaften und Empfehlungen hin.

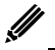

**Hinweis**

Dieses Symbol kennzeichnet die nützliche Zusatzinformation.

### **Sicherheit**

**Alle in dieser Betriebsanleitung beschriebenen Tätigkeiten dürfen nur von geschultem Personal oder von einer autorisierten Person durchgeführt werden. Garantie- und Nachgarantiereparaturen dürfen ausschließlich beim Hersteller durchgeführt werden. Falsche Verwendung, Montage oder Konfiguration des Sensors kann zu Unfällen in der Anwendung führen (Überfüllung des Tanks oder Beschädigung der Systemkomponenten).**

**Der Hersteller ist nicht verantwortlich für den unsachgemäßen Gebrauch, für Arbeitsausfälle, die durch direkte oder indirekte Schäden entstehen, und für die Ausgaben, die während der Installation oder der Verwendung des Sensors entstehen.**

## **1 .  Grundlegende Beschreibung**

Die programmierbare Steuereinheit PCU-100 dient zur Messung, Anzeige und Archivierung der physikalischen Größe (Flüssigkeitsstand, Druck, Durchfluss, Temperatur usw.). An die Einheit kann ein Messumformer der physikalischen Größe mit einem analogen 4-20 mA-Ausgang angeschlossen werden.

Verschiedene Arten von Umwandlungskennlinien (linear, quadratisch, radiziert und benutzerdefiniert) können ausgewählt werden, auch die Tankabmessungen für die Umrechnung auf das Volumen des Mediums können spezifiziert werden. Das Gerät ist auch in der Version ohne grafische LCD-Anzeige erhältlich, die durch die Status-LEDs ersetzt wird. Das Gerät verfügt über eine batteriegepufferte Echtzeitschaltung. Die Archivierung mit benutzerdefiniertem Zeitraum erfolgt auf dem internen Flash-Speicher mit einer Kapazität, die für mehr als 500.000 Proben ausreicht. Die Daten können zur weiteren Verarbeitung auf eine Mikro-SD-Karte exportiert werden.

Die Benutzerkonfiguration ist über eine normale Desktop-Anwendung möglich, nachdem ein PC über einen Mikro-USB-Anschluss an der Vorderseite des Geräts angeschlossen wurde. Bei der mit einem LCD-Display ausgestatteten Version ist die Konfiguration auch über das grafische Menü und vier Folientasten möglich.

Das Gerät ist in der Hardwarekonfiguration je nach Gerätetyp mit einer Eingangseinstellung ausgestattet. Ein Relaisausgang ist vollständig vom Benutzer konfigurierbar, einschließlich der Möglichkeit einer Zwei-Zustands-Steuerung. Die Funktionalität der Einheit ist mit optionalen Modulen erweiterbar. Die Einheiten sind in die für die Wandmontage vorgesehenen ABS / PC-Instrumentenkästen eingebaut. Das Anschlussterminal befindet sich im Inneren des Geräts.

### **2 .  Anwendungsbereich**

Die programmierbare Steuereinheit kann als universeller industrieller Datenlogger zur Überwachung eines Messwertes eingesetzt werden. Dank eines Relaisausgangs ist es auch möglich, die Einheit für die Steuerung des Messwertverlaufs mit Zweizustandsregelung zu verwenden.

### **3 .  Sensorvarianten**

Das Gerät ist in zwei Versionen erhältlich. Die Fabrikate unterscheiden sich durch das Aussehen der Frontplatte. Beide Versionen verfügen über einen Mikro-USB-Anschluss für den Anschluss eines Computers zur Konfiguration des Geräts über die Konfigurationsanwendung und einen Mikro-SD-Kartensteckplatz für die Zwecke des Exports der aufgezeichneten Daten.

- *•* **PCU–100–D Frontplatte mit einer grafischen LCD-Anzeige und einer Folientastatur.** Der Eintrag je nach Konfiguration (für den Anschluss eines Sensors), ein Relaisausgang.
- *•* **PCU–100–L Die Frontplatte ohne LCD-Anzeige mit Status-LEDs.** Der Eintrag je nach Konfiguration (für den Anschluss eines Sensors), ein Relaisausgang

### **4 .  Maßzeichnungen**

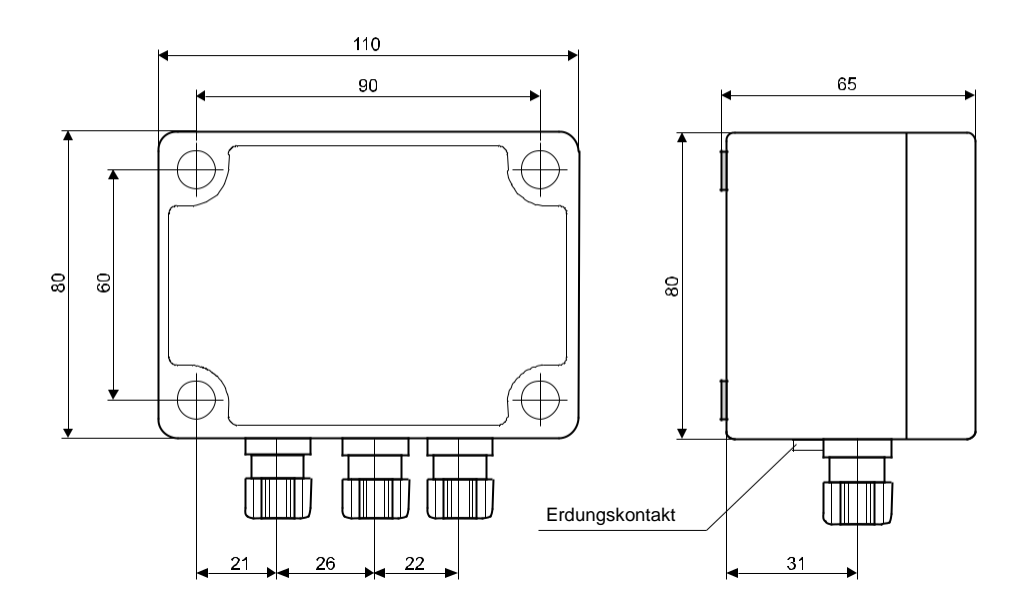

### **5 .  Frontplatte und Klemmenblock**

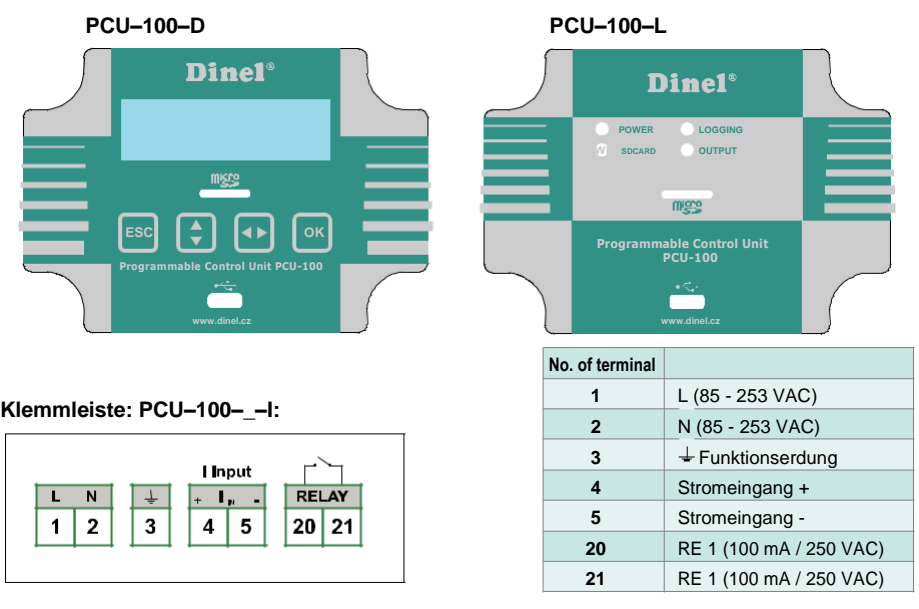

### **6 .  Installation und Inbetriebnahme**

Dieses Verfahren umfasst die folgenden drei Schritte:

- **Mechanische Befestigung - siehe Kapitel 7**
- **Elektrischer Anschluss - siehe Kapitel 8**
- **Einstellungen - siehe Kapitel 9**

### **7 .  Mechanische Befestigung**

- Eine Reihe von Auswerteeinheiten PCU-100-\_ ist für die Wandmontage mit vier Befestigungsschrauben oder Bolzen (im Folgenden als "die Schrauben" bezeichnet) vorgesehen.
- Bei der Installation des Geräts muss zunächst das transparente Polycarbonat-Gehäuse der Frontplatte, das durch 4 Kunststoffschrauben gehalten wird, herausgezogen werden. Unter den Kunststoffschrauben befinden sich die für die Wandbefestigung vorgesehenen Befestigungslöcher. Mit Hilfe der Schrauben wird das Gerät in der gewünschten Position an der Wand befestigt. Nun ist es möglich, die Kabel an die Klemmen anzuschließen
- Bringen Sie dann die transparente Abdeckung wieder an die Stelle auf der Frontplatte zurück, an der die Kunststoffschrauben ausreichend angezogen sind, um eine vollständige Abdeckung zu erreichen.
- Das vorgeschriebene Anzugsdrehmoment beträgt 3 Nm.

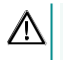

**Seien Sie beim Anbringen der Abdeckung äußerst vorsichtig. Es ist nicht möglich, die Frontabdeckung willkürlich zu setzen, es befinden sich Vorsprünge an der Unterseite des Gehäuses und am Korpus der Schachteln. Bei schlechter Setzung können diese Vorsprünge das vollständige Einrasten der Dichtung und das Erreichen der vollständigen Abdeckung verhindern.**

### **8 .  Elektrischer Anschluss**

Der elektrische Anschluss erfolgt an der Klemmleiste des Gerätes. Für einen Zugriff auf die Klemmenleiste ist es erforderlich:

- 1. Entfernen Sie das transparente vordere Polycarbonat-Gehäuse (siehe Kapitel Mechanische Montage)
- 2. Fassen Sie die Frontplatte an den Seiten an den dafür vorgesehenen Griffen (Abbildung unten)
- 3. Ziehen Sie gleichmäßig an beiden Seiten, um die Frontplatte aus dem Steckverbinder auszuwerfen.

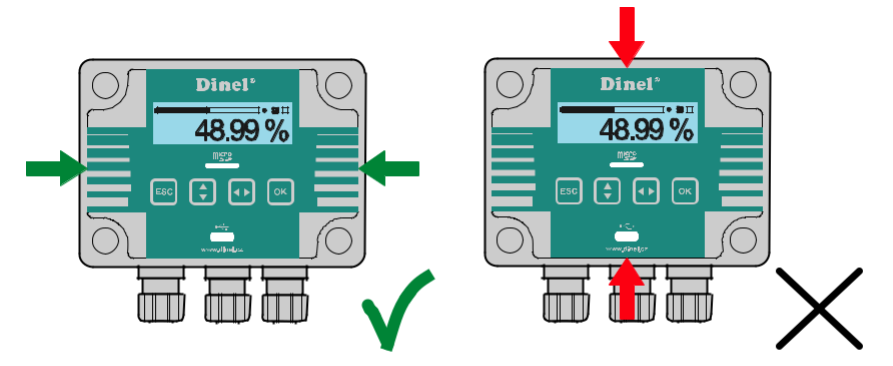

Der elektrische Anschluss kann nur im spannungsfreien Zustand erfolgen Die Temperatur der inneren Komponenten der Einheit kann unter bestimmten Bedingungen nach längerer Betriebszeit eine Temperatur von 60°C überschreiten. Seien Sie vorsichtig bei der Handhabung**.**

• Das Gerät darf nur über einen leicht zugänglichen Schalter mit gekennzeichneten Aus-/Ein-Stellungen an die Stromversorgung angeschlossen werden und muss abgesichert sein durch eine Sicherung oder einen Schutzschalter mit einem Wert von max. 16 A!

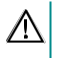

Der als Trennvorrichtung verwendete Schalter oder Leistungsschalter muss den Normen IEC60947-1 und IEC60947-3 entsprechen, muss gekennzeichnet sein und darf sich nicht im Netzeingang befinden.

• Die verwendeten Anschlusskabel müssen einen kreisförmigen Querschnitt mit dem vorgeschriebenen Durchmesser (2,5 - 6,5 mm) aufweisen. Die Anschlussleitung muss nach den Angaben des Herstellers für die Betriebsspannung (85 - 253 VAC) und die der Nennleistung (6 VA) bei dieser Spannung entsprechende Strombelastung ausgelegt sein. Das Isolationsmaterial muss der Betriebsspannung entsprechen und den Umgebungstemperaturen von bis zu 70 °C standhalten. Falls sich in der Durchführung kein Kabel befindet, muss die Durchführung mit einem Stecker versehen werden. Die Kabeldurchführungen müssen mit dem vorgeschriebenen Drehmoment (3 Nm) angezogen werden.

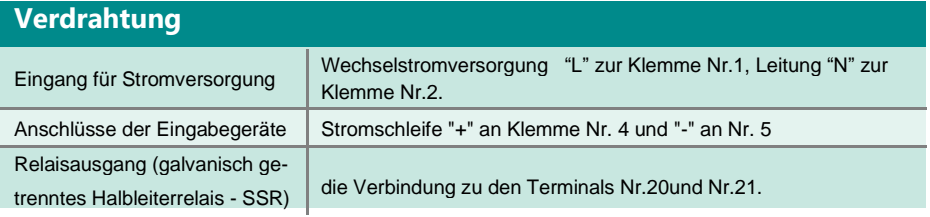

*Die externe Stromversorgung ist nicht angeschlossen*

Der an das Gerät angeschlossene Erdungsdraht dient immer als Funktionserde zur Verbesserung der Beständigkeit der Baugruppe gegen EM-Störungen und erfüllt nicht die Schutzfunktion. Der Anschluss einer Funktionserde an das Gerät ist auf eine der beiden Arten möglich, während wir den Weg wählen, der den Anschluss des Erdungsdrahtes auf einem kürzeren Weg ermöglicht:

- 1. Wir werden den Erdungsdraht innerhalb der Einheit an die Klemme Nummer drei anschließen, wo angenommen wird, dass der Erdungsdraht zur Einheit innerhalb des Stromkabels geführt wird.
- 2. Der Erdungsdraht wird an die externe Erdungsklemme des Geräts angeschlossen, die sich zusammen mit den Steckdosen auf der Unterseite des Gehäuses befindet.

#### **Der Erdungsdraht wird immer nur an einer Stelle mit der Methode 1 oder 2 befestigt. Er wird nie an beiden Orten gleichzeitig angebracht.**

#### **Beispiel einer Verbindung:**

Beispiel für den Anschluss PCU-100- -I-Einheit mit dem Füllstandsensor ULM-53- -I

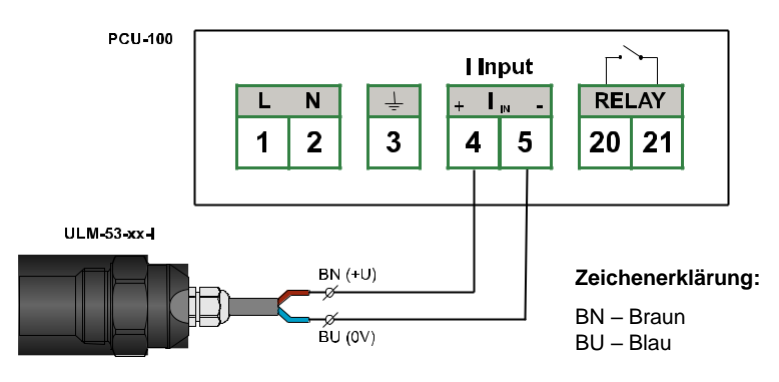

*Der Füllstand-Transmitter ULM-53-\_ \_-I kann durch jedes andere Messgerät mit Stromausgang ersetzt werden.*

#### **Beispiel für eine Schaltung mit abgeschirmtem Kabel:**

Ein Beispiel für die Verbindung der PCU-100- -I-Einheit mit dem Füllstandsensor -HLM-35N- K wird hier gezeigt.

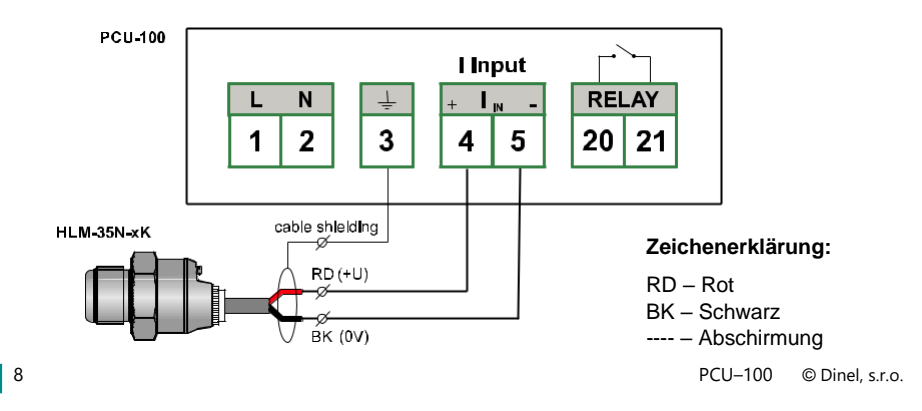

ï

#### **Beispiel einer Verbindung mehrerer Pegelmesser mit HART® Protokoll-Unterstützung:**

Das Beispiel der Verbindung der PCU-100- -H-Einheit mit mehreren ULM-70-N- - -I-Pegelmessgeräte wird hier gezeigt.

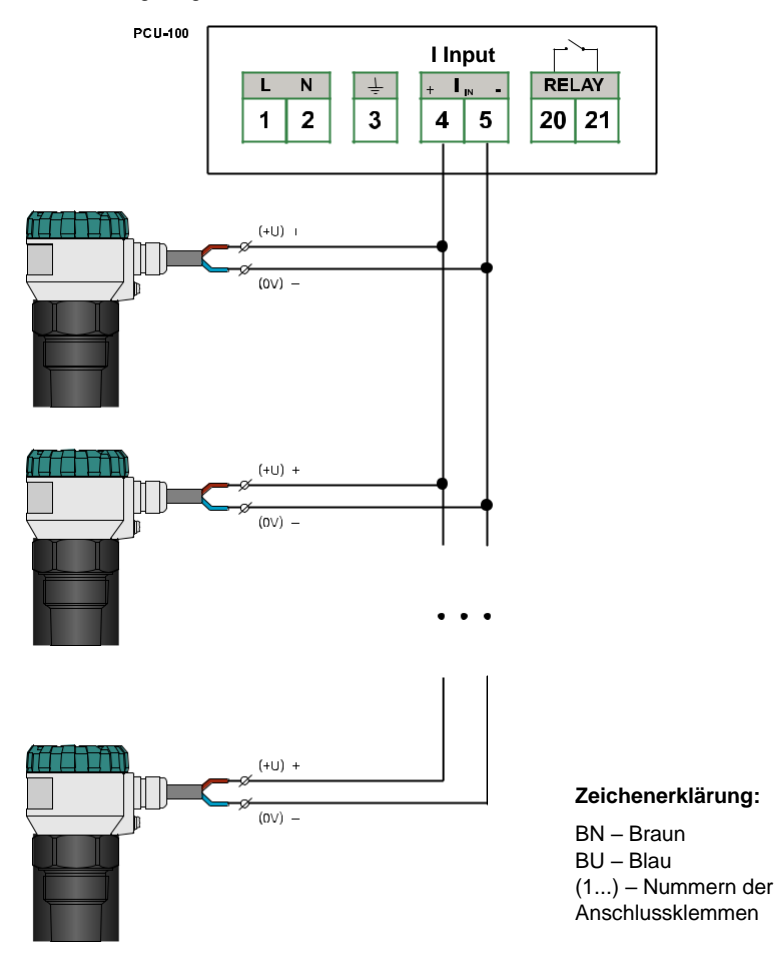

*Das Füllstandmessgerät ULM-70N-\_ \_-\_-I kann durch jedes andere Messgerät mit Stromausgang und Unterstützung des HART® -Protokolls ersetzt werden (z.B. GRLM-70 oder CLM-70 der Firma Dinel s.r.o.). Die Geräte können auch kombiniert werden und müssen nicht vom gleichen Typ sein.*

Es ist wichtig, dass sich die Messgeräte im so genannten Multidrop-Modus befinden. Bei Füllstandmessgeräten der Firma Dinel s.r.o. wird dieser Modus eingestellt, indem die HART® - Abfrageadresse auf eine andere als 0 geändert wird. Unabhängig vom gemessenen Wert fließt ein konstanter Strom von 4 mA durch das Füllstandmessgerät und die Kommunikation erfolgt dann nur noch über das HART® -Protokoll.

**Für eine korrekte Funktionalität ist es außerdem erforderlich, dass alle angeschlossenen Geräte unterschiedliche Abfrageadressen haben (siehe Kapitel [Verweis auf Kapitel 9.1.1 und 9.6.1]).**

© Dinel, s.r.o. PCU–100 9

⋒

### **9 .  Einstellungen**

Die Geräte der Version PCU-100 -D mit LCD-Display können über das grafische Menü eingestellt werden, das über vier Folientasten gesteuert wird. Für den Zugriff auf die Bedientasten und den USB-Anschluss muss zuerst das transparente Polykarbonat-Gehäuse der Frontplatte, das durch 4 Kunststoffschrauben gehalten wird, herausgezogen werden. (siehe Kapitel Mechanische Montage).

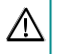

**Seien Sie äußerst vorsichtig, wenn Sie die Abdeckung wieder anbringen. Es ist nicht möglich, die vordere Abdeckung willkürlich zu setzen, es befinden sich Vorsprünge an der Unterseite des Gehäuses und am Korpus der Gehäuse. Bei schlechter Setzung können diese Vorsprünge das vollständige Schließen der Dichtung und die vollständige Abdeckung verhindern.**

#### **Die Grundfunktionen der Schaltflächen und ihre Symbole**

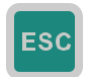

Das im Handbuch verwendete Symbol: **[ESC]**

Funktionsweise:

- Das Verfahren im Menü eine Ebene höher
- Abbrechen von Änderungen beim Bearbeiten

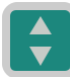

Das im Handbuch verwendete Symbol: **[↕]**

- Funktionsweise:
- Die Verschiebung im Menü
- Erhöhung des Wertes des hervorgehobenen Zeichens auf dem Bildschirm zur Eingabe der Werte

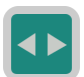

#### Das im Handbuch verwendete Symbol: **[↔]**

#### Funktionsweise:

- Die Verschiebung im Menü
- Umschalten zwischen den Zeichen auf dem Bildschirm zur Eingabe der Werte
- Ändern Sie den Wert des Kennzeichens bei dem Menüpunkt
- Ändern Sie den Wert auf dem Bildschirm mit der Werte-Auswahl

#### Das im Handbuch verwendete Symbol: **[OK]**

#### Funktionsweise:

- Eintritt in das Hauptmenü
- Aufrufen des Untermenüs
- Bestätigen von Änderungen beim Bearbeiten

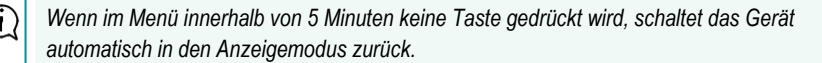

#### **Eintritt in das Menü und Blättern durch die Menüs**

Der Eintritt in das Menü erfolgt durch Drücken der Schaltfläche [OK]. Durch kurzes Drücken der Taste [↕] bewegen wir uns im Untermenü, in die nächste Ebene gelangen wir durch Drücken von [OK]. Die editierten Daten können mit den Pfeilen [↕] [↔] geändert werden. Die Änderungen werden mit der Taste [OK] gespeichert, zurück zum Hauptmenü gelangen wir durch Drücken der Taste [ESC].

Das Gerät kann auch vollständig mit einer PC-Konfigurationsanwendung eingerichtet werden. Um das Gerät an Ihren Computer anzuschließen, wird ein Mikro-USB-Anschluss an der Vorderseite des Geräts verwendet. PCU-100-L-Einheiten, die nicht mit einem Display ausgestattet sind, können nur mit dieser Anwendung parametrisiert werden.

#### **Das Micro-USB-Kabel muss im laufenden Betrieb an das Gerät angeschlossen werden; es darf nicht angeschlossen werden, bevor das Gerät an die Stromversorgung angeschlossen wird.**

Das Layout der Anwendung ist intuitiv und respektiert das Layout des grafischen Menüs der Einheit (Benutzerhandbuch). Eine detailliertere Beschreibung finden Sie im Benutzerhandbuch.

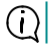

*Die Anwendung kann kostenlos unter www.dinel.cz/download-1 heruntergeladen werden.*

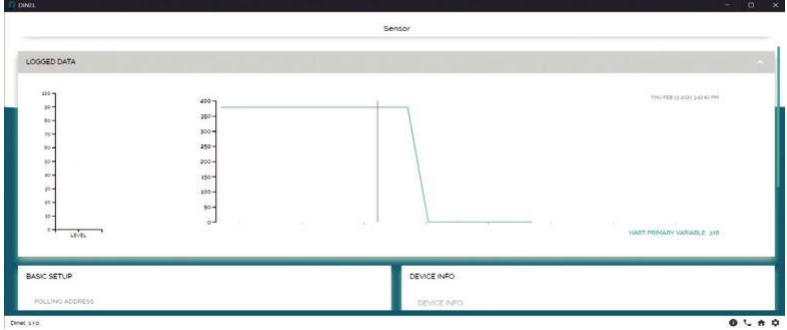

### **9.1. Einstellung des Eingangskanals im Gerät**

#### **9.1.1. Messbereichseinstellung des Eingangskanals**

Für eine korrekte Darstellung des Balkendiagramms und zum Zweck der Konfiguration der Übertragungseigenschaften ist es notwendig, die Grenzen des Messbereichs der Einheit, also den Minimalwert der Eingangsgröße (entspricht 0 %) und ihren Maximalwert (entspricht 100 %) anzugeben.

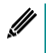

*Der Messbereich kann auch invers konfiguriert werden, wenn das Minimum des Bereichs einem größeren Pegel des Eingangswerts entspricht als das Maximum des Gesamtbereichs.*

Abweichungen von Werten außerhalb des Messbereichs werden auf dem Display der Einheit durch den Text "Unterhalb des Bereichs"/"Oberhalb des Bereichs" angezeigt. Die Umrechnung des Wertes für die Anzeige und Archivierung erfolgt jedoch auch innerhalb der Grenzen des erweiterten Messbereichs, falls konfiguriert. Außerhalb des erweiterten Messbereichs wird der Wert -N/A (unterhalb des Minimums) oder +N/A (oberhalb des Maximums) protokolliert und angezeigt.

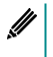

*Der erweiterte Messbereich kann identisch wie der Messbereich konfiguriert werden. Auf diese Weise verhält sich das Gerät auch dann, wenn die Grenzen des erweiterten Messbereichs des konfigurierten sinnlos (im Bereich des Messbereichs oder invertiert) sind.*

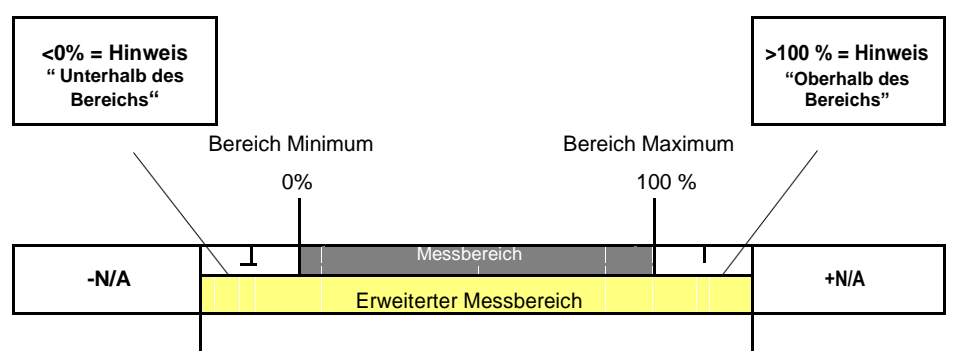

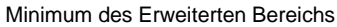

Minimum des Erweiterten Bereichs Maximum des Erweiterten Bereichs

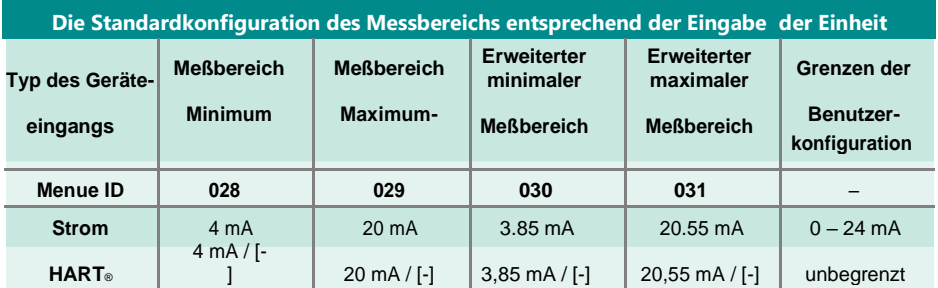

*Bei werkseitiger Voreinstellung arbeiten HART® -Kommunikationseinheiten (PCU-100-\_-H-\_-\_) mit einem analogen Stromwert in der Schleife in mA (siehe Kapitel 9.1.3.). Wenn der Eingang auf einen digitalen Wert geändert wird, werden die Messbereichsgrenzen in den entsprechenden physikalischen Einheiten eingegeben. die am Messgerät eingestellt wurden.*

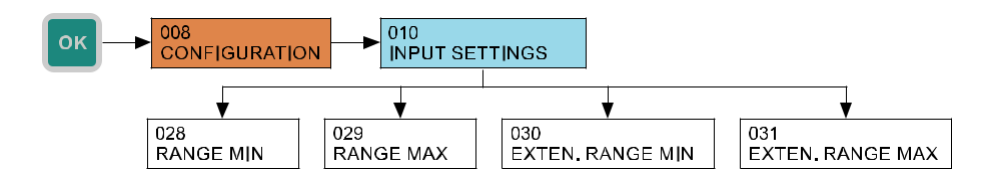

⋒

#### **9.1.2. Eingangskanal - Filter**

Es ist geeignet, die Filterfunktion zur Unterdrückung der Schwingungen zu verwenden, die bei schnellen oder sprunghaften Änderungen des Eingangswertes auftreten. Die nachfolgende Änderungsgeschwindigkeit des Eingangswertes wird von einem exponentiellen Verlauf abhängig sein. Die Filterung mit definierter Verzögerung in Sekunden gibt die Zeit an, in der die Exponentialkurve 2/3 ihres Maximalwertes erreicht

M

*Um die Filterung auszuschalten, muss der Wert auf 0 Sekunden konfiguriert werden.*

- **Menü: FILTRATION (ID 032)**
- **Standardwert: 20 sec**
- **Einstellbereich: 0-999 sec**
- **[↔] - Bewegung zwischen den Zeichen [↕] - Veränderung des Wertes**

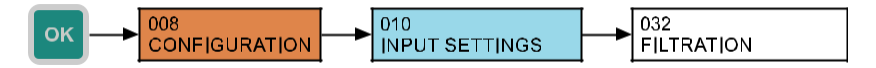

#### **9.1.3. Typ-Einstellung des Eingangskanals**

*Diese Einstellung ist nur für Geräte mit dem HART®-Eingang (PCU-100-\_-H-\_-\_) verfügbar.*

Steuergeräte mit dem HART®-Kommunikationseingang (PCU -100-\_-H-\_-\_) ermöglichen es, mit einem analog gemessenen Stromwert in der Schleife oder einem digitalen Wert der Messgröße zu arbeiten, der über das HART®-Protokoll ausgelesen wird. Diese Kommunikation wird im Kapitel beschrieben (siehe Kapitel 9.6).

#### **Folgende Typen des Eingangskanals können für dieses Gerät eingestellt werden:**

- **Analog** Die gemessene Größe wird aus dem Stromwert in der Stromschleife abgelesen.
- **HART® – Primärvariable** Die gemessene Größe wird durch die vom Messgerät empfangene Primärvariable bestimmt.
- **HART® – Sekundärvariable** Die gemessene Größe wird durch die vom Messgerät empfangene Sekundärgröße bestimmt.
- **HART® – Tertiärvariable** Die gemessene Größe wird durch die vom Messgerät empfangene Tertiärvariable bestimmt.
- **HART® – Quartär Variable** Die gemessene Größe, die die quaternäre Variable vom Messgerät erhält.

Primäre, sekundäre, tertiäre und quaternäre Variablen sind Begriffe, die im HART® - Protokollstandard definiert sind. Ihre Werte hängen von der Art des angeschlossenen Pegelmessers ab. Für die Füllstandmessgeräte ULM-54, ULM-70, GRLM-70 und CLM-70 der Firma Dinel s.r.o. sind die einzelnen Variablen im Kapitel [Verweis auf Kapitel 9.6.13] beschrieben*.*

- **Menü: INPUT TYPE (ID 054)**
- **Standard: Analogue**

M

• **[↔] - Auswahl der Messeingangsquelle**

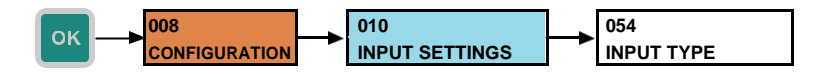

#### **9.1.4. Typ Einstellung Master (HART®)**

*Diese Einstellung ist nur für Geräte mit dem HART®-Eingang (PCU-100-\_-H-\_-\_) verfügbar.*

Wenn die Steuereinheit die Eingangsgröße mit Hilfe des HART® -Protokolls digital auslesen soll, ist es notwendig, die Konfiguration zu überprüfen, in der die PCU-100-H mit den anderen angeschlossenen Geräten verbunden ist. Die folgenden 2 Zustände können auftreten:

- 1. **Das Gerät wird nur an Messgeräte (Durchflussmesser, Füllstandmesser usw.) angeschlossen, und es ist kein anderer HART**® **Kommunikator an das Netzwerk angeschlossen. In diesem Fall sollte die Einheit als primärer Master eingestellt werden.**
- 2. **Das Gerät wird an Messgeräte (Durchflussmesser, Füllstandmesser usw.) angeschlossen, und ein weiterer HART**® **Kommunikator wird ebenfalls an das Netzwerk angeschlossen. In diesem Fall ist es notwendig, die PCU auf den entgegengesetzten Master als den HART® Kommunikator einzustellen. Das heißt, wenn der angeschlossene HART® Kommunikator als primärer Master eingestellt ist, muss die PCU als sekundärer Master eingestellt werden und umgekehrt.**

*Primäre und sekundäre Master sind Begriffe, die im HART*® *-Protokollstandard definiert sind. Dies sind die Geräte, die die Kommunikation mit Messgeräten initiieren. Sie fragen aktiv durch Kommandos ab und verarbeiten die Antworten von Messgeräten. Die PCU-100-H-Einheit befindet sich immer in der Master-Position (primär oder sekundär), während sich die Messgeräte immer in der Slave-Position befinden.*

- **Menü: MASTER TYP (ID 055)**
- **Standard: Primary**
- **[↔] – Die Typenauswahl des Masters**

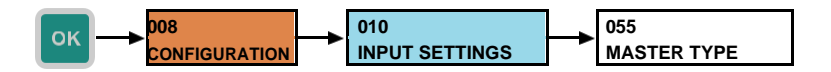

#### **9.1.5. Einstellung der Polling-Adresse des Messgeräts in der Einheit PCU**

*Diese Einstellung ist nur für Geräte mit dem HART®-Eingang (PCU-100-\_-H-\_-\_) verfügbar.*

**In der Werkseinstellung ist die Polling-Adresse des Sensors mit Unterstützung des HART® - Protokolls auf 0 eingestellt. Diese Einstellung ist für den Betrieb des einzigen Sensors vorgesehen, der an den Eingang des Geräts (oder generell jedes anderen Master-Gerätes) angeschlossen ist. Die gesamte digitale Kommunikation erfolgt dann mit diesem einzigen Sensor, und der Sensor stellt auch den Schleifenstrom in Abhängigkeit von der Messgröße in vollem Umfang ein**.

**Wenn mehrere Sensoren an das Gerät (oder generell an ein beliebiges anderes Hauptgerät) angeschlossen werden müssen, müssen für diese Sensoren Abrufadressen im Bereich 1-15 eingestellt werden. In dieser Einstellung kommuniziert der Sensor nur unter dieser Adresse, der Strom in der Schleife ist fest auf 4 mA eingestellt und der Messwert wird nur digital über das HART® -Protokoll gelesen**.

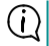

 $(i)$ 

*Jedes der angeschlossenen Geräte muss eine eindeutige Abrufadresse haben*

Indem Sie die Abrufadresse des Geräts für das Gerät einstellen, geben Sie den Sensor an, mit dem das Gerät kommunizieren soll. Der Sensor mit der entsprechenden Polling-Adresse kann dann parametriert werden (Vorgehen in Kapitel 9.6.) oder der digital gemessene Wert aus ihm ausgelesen werden, siehe Kapitel 9.1.3.

- **Menü: GERÄTE-ABFRAGEADRESSE (ID 056)**
- **Standard: 0**
- **Einstellbereich: 0-15**
- **[↕] - Wertänderung**

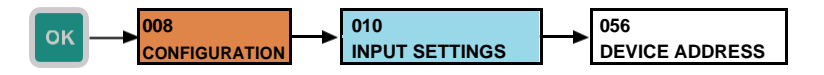

### **9.2. Anzeige-Konfiguration**

#### **9.2.1. Arten der Hauptbildschirmanzeige**

Die Konfiguration des grafischen Stils des Hauptbildschirms, der den Messwert entsprechend der Benutzerkonfiguration anzeigt. Die Konfiguration wirkt sich auf die Größe der Ziffern, die mögliche Anzeige des Balkendiagramms, das Datum und die Uhrzeit aus. Die Detailansicht ist eher als Diagnose gedacht und zeigt daher sowohl den Wert der Eingabe als auch den Benutzerwert mit einer festen Anzahl von Dezimalstellen an.

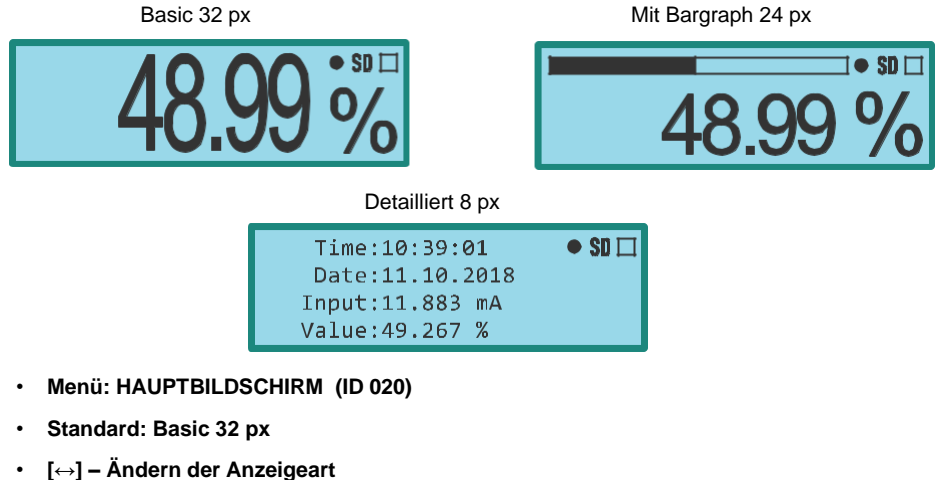

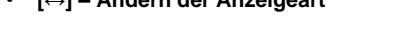

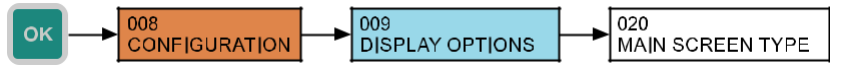

#### **9.2.2. Konfiguration der Anzeige der Anzahl der Dezimalstellen**

Die Konfiguration einer bevorzugten Anzahl von Dezimalstellen auf dem Hauptbildschirm. Die Anzeige erfolgt mit einer festgelegten Anzahl von Dezimalstellen, wenn die Höhe des Wertes der anzuzeigenden Anzeige dies im Hinblick auf die Anzahl der Stellen auf der Anzeige erlaubt. Stehen nicht genügend Stellen zur Anzeige zur Verfügung, erfolgt eine automatische Reduzierung der Anzahl der Dezimalstellen.

Œ.

*Der detaillierte Anzeigemodus arbeitet mit einer festen Anzahl von Dezimalstellen, und diese Konfiguration wird nicht wiedergegeben.*

- **Menü: DEZIMALSTELLEN (ID 021)**
- **Standard: 2**
- **Einstellbereich: 0-5**
- **[↕] – Änderung des Wertes**

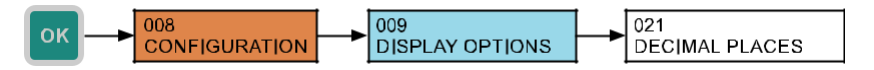

#### **9.2.3. Ergänzung von Nullen von der linken Seite der angezeigten Werte**

Bewirkt die Anzeige von Nullen an freien Positionen vor dem Anzeigewert auf dem Hauptbildschirm..

- **Menü: NULLSTELLEN VON LINKS (ID 022)**
- **Standard: prohibited / gesperrt**
- **Das Prüfzeichen – ändern durch [↔] direkt im Menü (ID 009)**

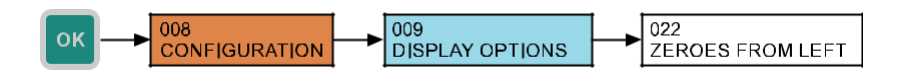

#### **9.2.4. Angezeigte physikalische Einheit**

Die physikalische Einheit für die Anzeige auf dem Hauptbildschirm, die Einheit wird nicht im Speicher abgelegt, an den Kopf der Datei mit den exportierten Daten, es wird nur die zum Zeitpunkt des Exports konfigurierte Einheit angegeben. Sie kann aus siebzehn vordefinierten Einheiten + benutzerdefinierten Einheiten ausgewählt werden.

| <b>Predefined Units</b> |    |                   |    |                             |                |
|-------------------------|----|-------------------|----|-----------------------------|----------------|
| <b>Dimensionslos</b>    | H  | <b>Dezimeter</b>  | dm | <b>Kubikmeter</b>           | m <sup>3</sup> |
| <b>Milliampere</b>      | mA | <b>Meter</b>      | m  | Gallonen                    | gal            |
| Volt                    | V  | <b>Inches</b>     | in | <b>Barrel</b>               | bbl            |
| <b>Prozent</b>          | %  | Feet              | ft | <b>Grad Celsius</b>         | °C             |
| <b>Millimeter</b>       | mm | Liter             |    | <b>Grad Fahrenheit</b>      | °F             |
| <b>Zentimeter</b>       | cm | <b>Hektoliter</b> | hl | <b>Benutzerdef, Einheit</b> | ????           |

• **Menu: ANGEZEIGTE EINHEIT (ID 023)**

- **Standard: Prozent**
- **[↔] – Wechsel der Einheit**

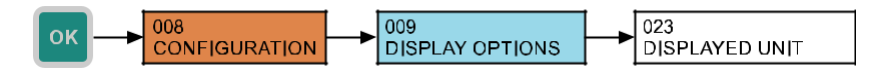

#### **9.2.5. Benutzereinheit definieren**

Es ist möglich, 4 beliebige Zeichen einzugeben. Die hier definierte Einheit wird dann zur Auswahl der angezeigten physikalischen Einheiten angeboten.

- **Menü: BENUTZEREINHEIT (ID 024)**
- **[↔] - Bewegung zwischen Zeichen [↕] - Änderung des Zeichens**

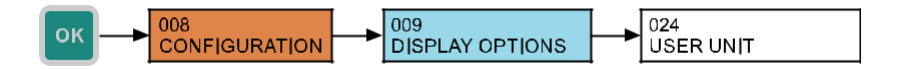

#### **9.2.6. Menü-Sprachauswahl**

Die Steuereinheit ermöglicht die Auswahl einer Sprachenänderung des Menüs. Tschechisch oder Englisch sind verfügbar.

- **Menü: MENÜ SPRACHE (ID 025)**
- **Standard: English**
- **[↔] – Änderung des Wertes**

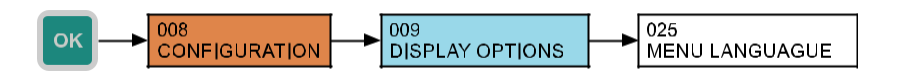

#### **9.2.7. Helligkeit der Hintergrundbeleuchtung der LCD-Anzeige**

Konfiguration der Stufe der LCD-Hintergrundbeleuchtung. Es ist möglich, zwischen neun Stufen der Hintergrundbeleuchtung und ihrer vollständigen Abschaltung (Wert 0) zu wählen.

- **Menu: HINTERGRUNDBELEUCHTUNGSSTUFE (ID 026)**
- **Standard: 3**
- **Einstellbereich: 0 - 9**
- **[↕] – Änderung des Wertes**

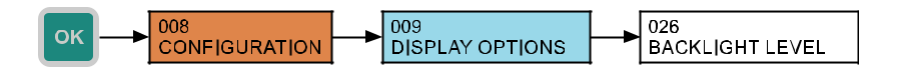

#### **9.2.8. LCD Anzeigen-Kontrast**

**Konfiguration des LCD-Bildschirmkontrasts:** Die Steuerelektronik der Anzeige verwendet eine automatische Kontrastkorrektur in Abhängigkeit von der Umgebungstemperatur, daher ist in den meisten Fällen eine Anpassung dieser Konfiguration nicht erforderlich. In extremen Fällen ist es dem Benutzer jedoch möglich, den Kontrast zu erhöhen (Konfiguration mit positiven Werten) oder zu verringern (Einstellungen mit negativen Werten). Der Wert kann im Bereich von -9 bis +9 konfiguriert werden.

- **Menü: KONTRAST (ID 027)**
- **Standard: 0**
- **Einstellbereich: -9 bis 9**
- **[↕] – Änderung des Wertes**

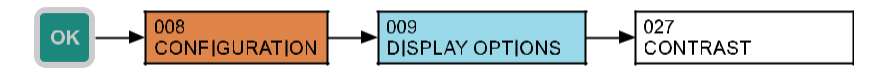

#### **9.3. Konvertierungsregeln**

Die Steuereinheit kann den Eingangswert nach einer mathematischen Kurve, in ein mathematisches Modell des Tanks mit den angegebenen Abmessungen oder in eine benutzerdefinierte Tabelle umrechnen. Es gibt 3 Arten von Kurven und 8 Arten von Tanks.

Alle Arten von Übertragungscharakteristiken arbeiten mit dem Wert der Eingangsgröße in Prozent entsprechend den Einstellungen des Eingangskanals des Geräts (siehe Abschnitt 9.1. Einstellung des Eingangskanals am Gerät). Der resultierende Wert, der durch die Umrechnungsregeln entsprechend der Benutzerkonfiguration gegeben ist, wird auf dem Display angezeigt und mit der konfigurierten Periode im internen Speicher gespeichert.

G

*Wenn der erweiterte Messbereich konfiguriert ist, erfolgt die Umrechnung auch für die Eingabe negativer Prozentwerte und Werte größer als 100 %.*

In einem ersten Schritt konfigurieren Sie die gewünschte Konvertierungsart und anschließend die Parameter der ausgewählten Übertragungsmerkmale, die in den folgenden Abschnitten behandelt werden.

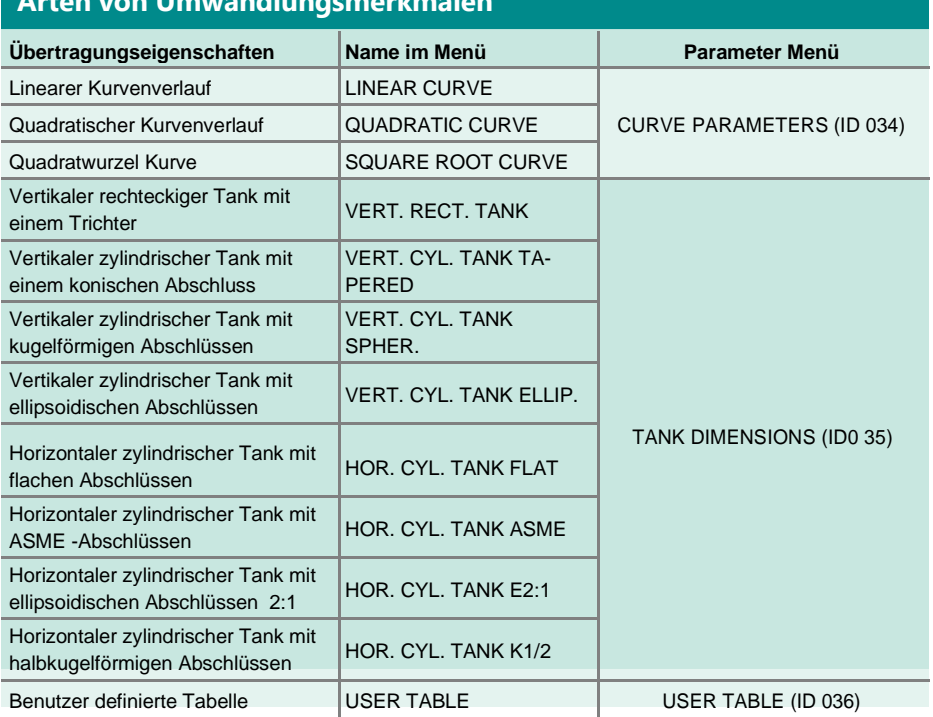

## **Arten von Umwandlungsmerkmalen**

- **Menü: KONVERTIERUNGSART (ID 033)**
- **Standard: Linearer Kurvenverlauf**
- **[↔] – Änderung des Wertes**

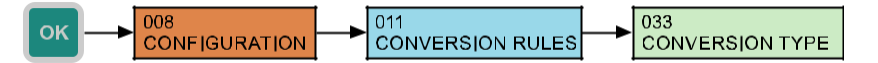

#### **9.3.1. Übertragung durch die Transfer-Merkmale**

Wenn als Konvertierungstyp lineare, quadratische oder Quadratwurzel-Charakteristiken gewählt werden, ist der resultierende Wert der Konvertierung der durch zwei Punkte gegebene. Der Nullwert der Eingangsgröße (In) entspricht dem Wert des "Benutzerminimums" (U min) und der Wert des 100%- Eingangswertes (In) entspricht dem Wert des " Benutzer-Maximums" (U max). Der resultierende Benutzerwert "W" ist über den gesamten erweiterten Benutzerbereich durch die unten angegebene mathematische Abhängigkeit bei der grafischen Darstellung in Abhängigkeit vom Eingabewert gegeben.

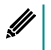

*Der Wert des Parameters "Benutzerminimum" kann größer als der Wert des Parameters "Benutzermaximum" sein. Wenn Sie die Eingabewerte erhöhen, verringert sich der angezeigte und protokollierte Wert.*

#### **Benutzer-Minimum (Umin)**

• **Menü: MIN. EINGABEWERT (ID 037)**

**Standard: 0**

**Benutzer-Maximum (Umax)**

• **Menü: MAX. EINGABEWERT (ID 038)**

**Standard: 100**

• **[↔] – Bewegung zwischen Zeichen [↕] - Die Wertzunahme der markierten Ziffern (bei markiertem Dezimalkomma erfolgt eine Verschiebung um eine Ordnung)**

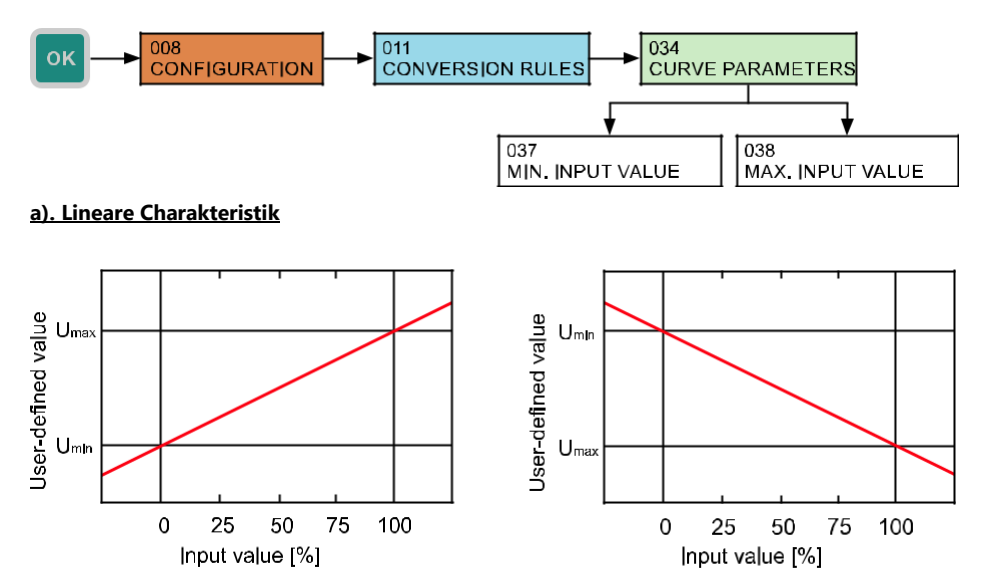

$$
W = \frac{I_n[%]}{100} \times (U_{max} - U_{min}) + U_{min}
$$

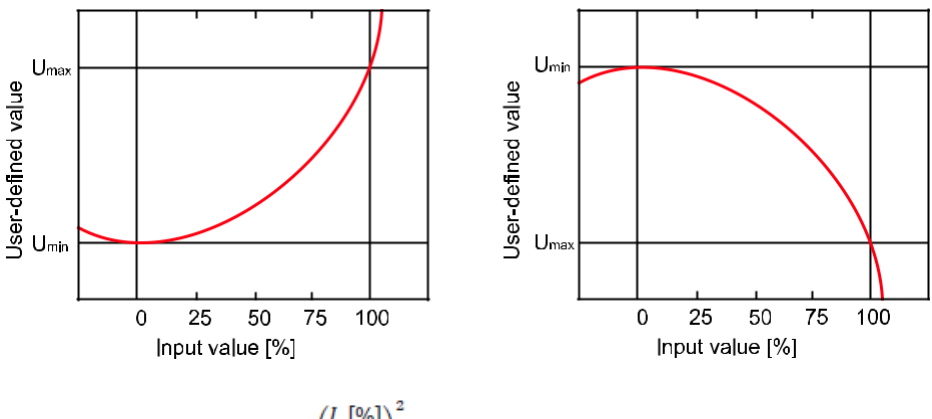

$$
W = \left(\frac{I_n[%]}{100}\right)^2 \times (U_{max} - U_{min}) + U_{min}
$$

#### **c). Quadratwurzel Charakteristik**

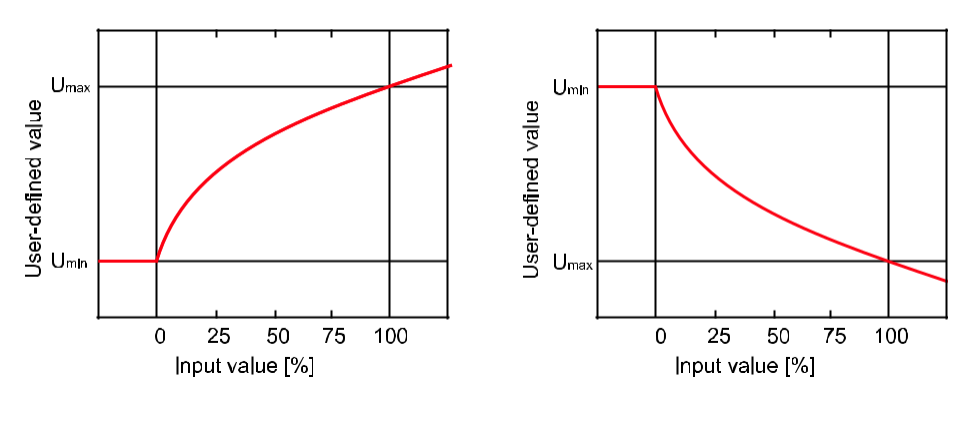

$$
W = \sqrt{\frac{l_n[\%]}{100}} \times (U_{max} - U_{min}) + U_{min}
$$

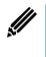

*Die obige Formel ist nur für nicht negative Werte der Eingangsgröße gültig. Wenn der Eingabewert kleiner als 0 ist, entspricht der resultierende Benutzerwert "W" dem Wert des "Benutzerminimums".*

#### **9.3.2. Das mathematische Modell des Tanks**

Das Gerät berechnet das Volumen des Mediums im Tank entsprechend dem gewählten Typ und den spezifizierten Abmessungen in Abhängigkeit von dem Eingangswert, der den Füllstand darstellt. Der Nullpegel des Eingangs (In) in Prozent entspricht dem Nullpegel im Tank. Der Eingabewert bei einem Füllstand von 100 % entspricht dem vollen Tank.

Die Beziehung zwischen der Höhe der Ebene und dem Eingabewert:

$$
h = \frac{I_n[\%]}{100} \times \text{Tank height}
$$

Wenn ein erweiterter Messbereich angegeben wird, dann behält ein mathematisches Modell des Tanks für die Werte des Eingangswertes <0% den Nullwert des Volumens und für Werte >100% das Gesamtvolumen des Tanks bei (der Wert erhöht sich nicht mehr).

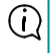

*Wenn für das mathematische Modell des Tanks ungültige Dimensionswerte eingegeben werden, ist der Modellausgabewert unabhängig vom Eingabewert Null.*

Für jede Art von Kraftstofftank ist es notwendig, seine Breite und Höhe anzugeben. Darüber hinaus ist es erforderlich, bis zu drei spezifischen Abmessungen des jeweiligen Tanks als Parameter A, B und C anzugeben. Die Zeichnungen der einzelnen Tanktypen mit den spezifischen Abmessungen sind am Ende dieses Kapitels aufgeführt.

- **Menü: TANK-ABMESSUNGEN (ID 035)**
- $008$  $\overline{011}$  $\sqrt{35}$ **CONFIGURATION CONVERSION RULES TANK DIMENSIONS** 039  $040$  $041$ 042  $043$ PARAMETER B PARAMETER C **HEIGHT** WIDTH PARAMETER A  $\mathbf 0$ 0 1 1 2 2 3 3 Tank height Level .h" Tank width
- **[↔] - Bewegung zwischen den Charakteren [↕] - Wertänderung**

- *Fig. 1: Horizontaler zylindrischer Tank - einstellbarer Abschluss*
- 0 ... Horizontaler zylindrischer Tank mit flachen Abschlüssen
- 1 ... Horizontaler zylindrischer Tank mit ASME Abschlüssen
- 2 ... Horizontaler zylindrischer Tank mit elliptischen Abschlüssen 2:1
- 3 ... Horizontaler zylindrischer Tank mit halbkugelförmige Abschlüssen
- 

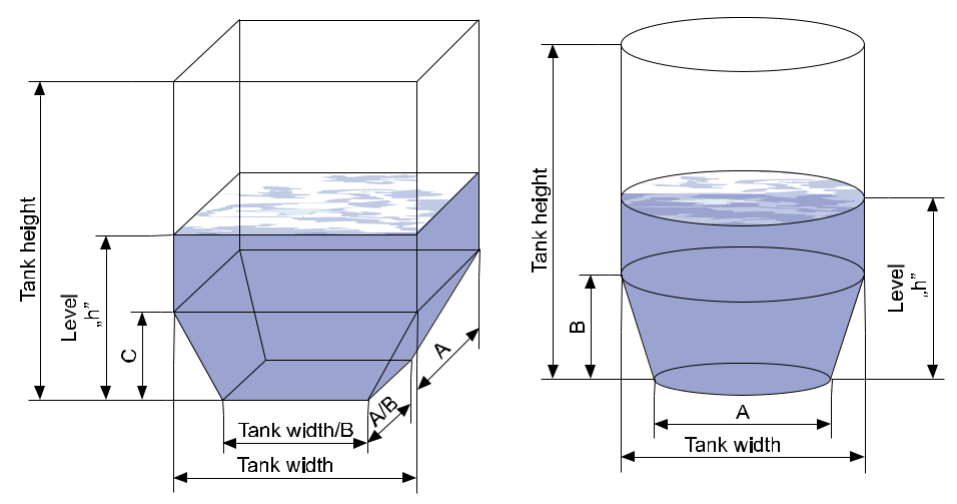

*Fig. 2: Vertikaler rechteckiger Behälter mit einem Trichter Fig. 3: Vertikaler zylindrischer Tank-*

*konisch zulaufend Bodenabschluss*

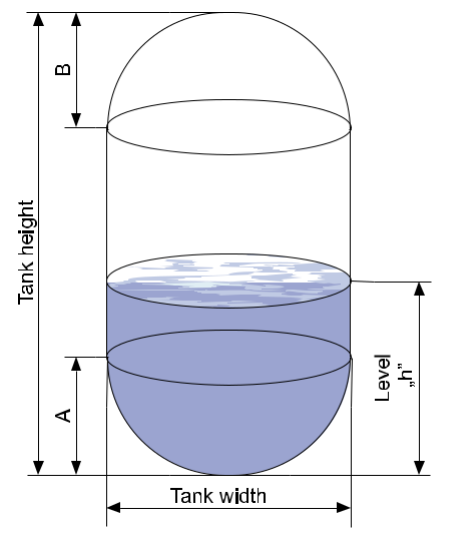

*Fig. 4: Vertikaler zylindrischer Tank- Fig. 5: Vertikaler zylindrischer Tank kugelförmiger Bodenabschluss (Kugel) ellipsoidischer Abschluss*

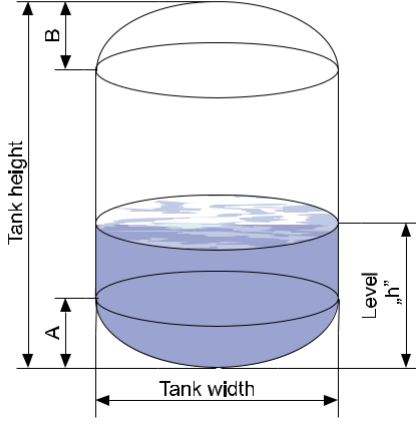

#### **9.3.3. Anwender-Tabelle**

Benutzerdefinierte Merkmale werden als ein Satz von Punkten mit den Koordinaten X-Y angegeben, wobei die X-Koordinaten die Werteingabe in Prozent und die Y-Koordinate des erforderlichen Benutzerwertes ist. Die Anzahl der Punkte ist variabel und kann von 2 bis 32 Punkten konfiguriert werden, die lineare Segmente bilden. Die Umrechnung des Wertes der Eingabewerte kleiner als die X-Koordinate des ersten Punktes und größer als die X-Koordinate des letzten Punktes erfolgt auf der Linie der beiden nächstliegenden übereinstimmenden Punkte (siehe Diagramm).

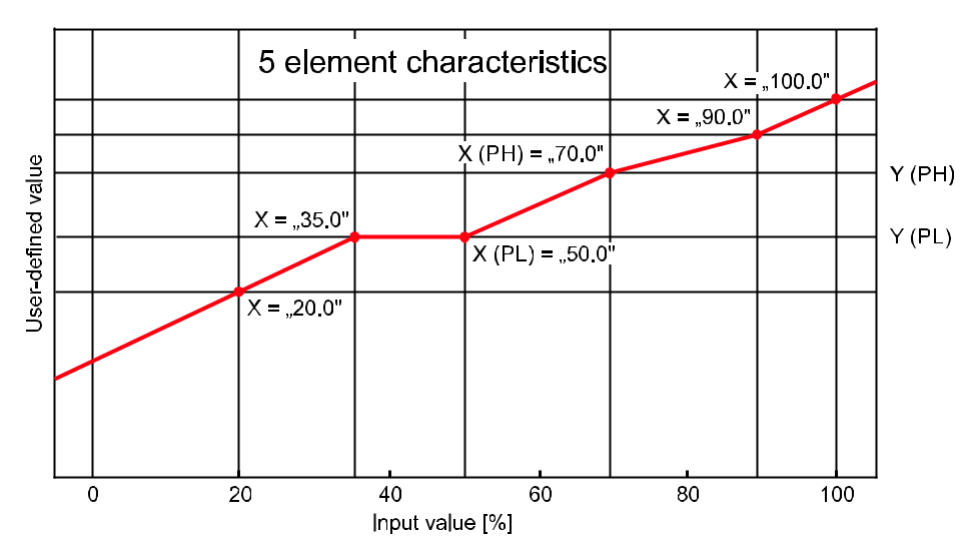

Betrachtet man einen beliebigen Punkt der Kurve "PL" (niedrig) und den folgenden Punkt "PH" (hoch), während ihre x-Koordinaten als X (PL), X(PH) und y-Koordinaten als Y(PL), Y(PH) zu beschreiben sind, dann ist der Benutzerwert "W" im Bereich zwischen den beiden Punkten durch die Beziehung gegeben:

$$
W = \frac{I_n[\%]-X(PL)}{X(PH)-X(PL)} \times [Y(PH)-Y(PL)] + Y(PL)
$$

#### **a). Anzeige der Tabellenpunkte**

Das Gerät ermöglicht die Anzeige gespeicherter Benutzerpunkte. Die einzelnen Punkte sind von Null bis 31 durchnummeriert.  Es werden immer die X-Koordinate (Eingabewert in Prozent) und die Y-Koordinate (Benutzerwert) angezeigt.

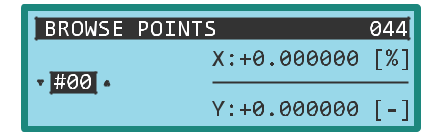

• **Menü: STÜTZPUNKTE (ID 044)**

• **[↕] - Anzeige des nächsten Punktes**

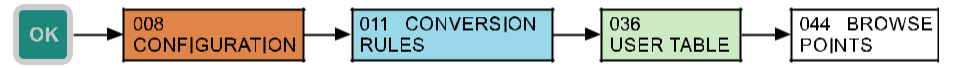

#### **b). Hinzufügen eines Punktes zur Benutzertabelle**

Die Angabe eines Punktes in der Benutzertabelle erfolgt in zwei Schritten. Im ersten Schritt wird die X-Koordinate des Punktes spezifiziert, deren Wert bis zu seiner manuellen Änderung oder seiner Bestätigung kontinuierlich auf den aktuell gemessenen Wert der Eingangsgröße aktualisiert wird. Im zweiten Schritt wird die Y-Koordinate des Punktes spezifiziert.

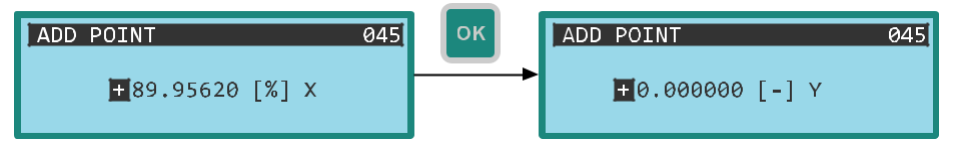

- **Menü: PUNKT HINZUFÜGEN (ID 045)**
- **[↔] – Bewegung zwischen Charakteren [↕] - Die Wertzunahme der markierten Ziffern (bei markiertem Dezimalkomma erfolgt eine Verschiebung um eine Ordnung).**

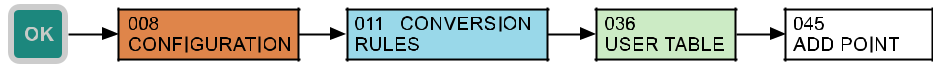

#### **c). Löschen des letzten Punktes der Tabelle**

Das Gerät ermöglicht das Löschen des zuletzt zur Tabelle hinzugefügten Punktes. Das Gerät verlangt eine Bestätigung dieser Option durch einen Dialog

- **Menü: LETZTEN PUNKT LÖSCHEN (ID 046)**
- **[↔] – Änderung der Auswahl YES/NO**

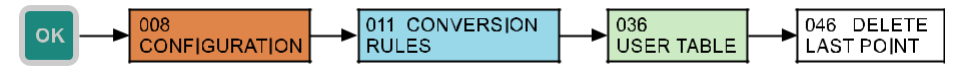

#### **d). Löschen der kompletten Tabelle**

Eine weitere Alternative ist die Löschung der gesamten Benutzertabelle (alle Punkte). Die Einheit verlangt eine Bestätigung dieser Option mittels eines Dialogs.

- **Menü: TABELLE LÖSCHEN (ID 047)**
- **[↔] – Änderung der Auswahl YES / NO**

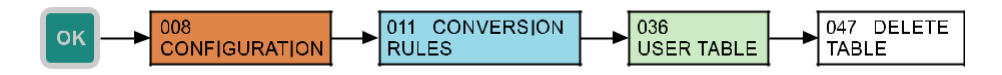

#### **9.4. Ausgang Relais**

Das Gerät verarbeitet den Benutzerwert in Übereinstimmung mit dem gewählten Verarbeitungstyp. Der Benutzer hat die Wahl zwischen fünf Optionen, die in der folgenden Tabelle aufgeführt sind. Die Auswertung arbeitet mit dem vom Benutzer angegebenen gewünschten Wert. Der Regelprozess erfordert auch die Angabe der Hysterese.

#### **9.4.1. Auswahl der Verarbeitungsart**

- **Menü: BEARBEITUNGSART (ID 048)**
- **Standard: turned off/ausgeschaltet**
- **[↔] - Wertänderung**

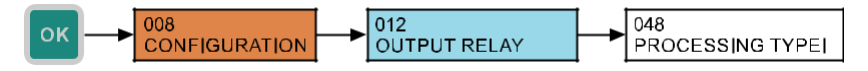

#### **Verarbeitungstypen von Benutzerwerten aus der Sicht der Relais**

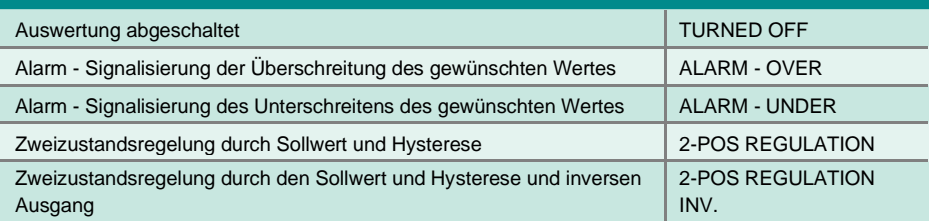

Das Verhalten des Relaisausgangs in Abhängigkeit vom Benutzerwert und von der gewählten Verarbeitungsart ist in der folgenden Grafik dargestellt. Wenn die Auswertung ausgeschaltet ist, ist das Ausgangsrelais permanent offen.

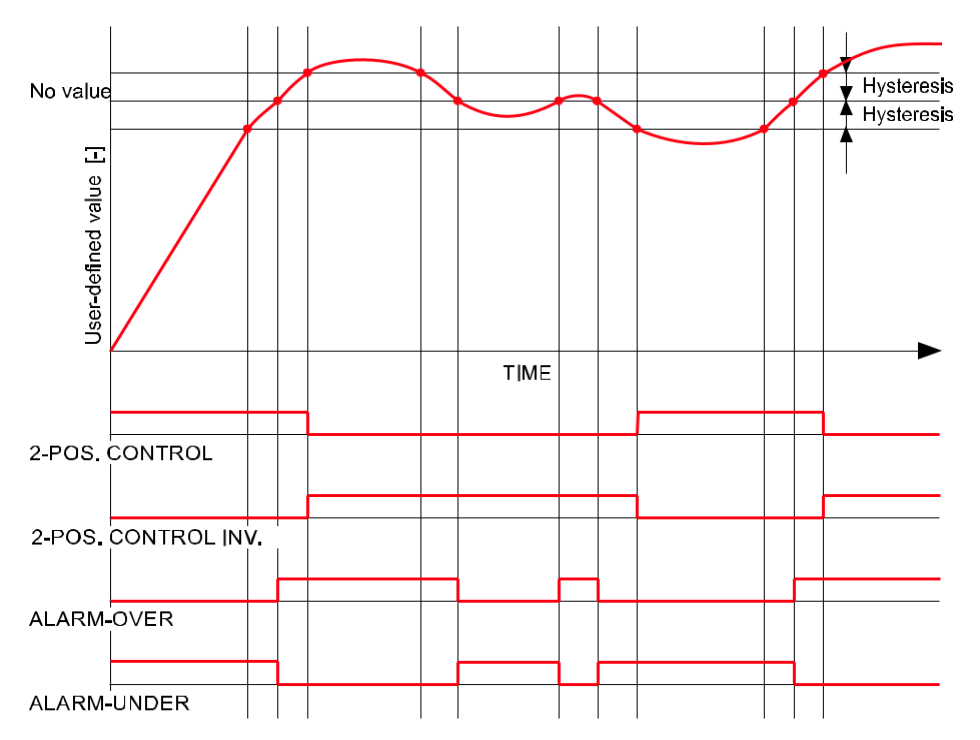

#### **9.4.2. Konfiguration des gewünschten Wertes**

- **Menü: EINSTELLUNGSPUNKT (ID 049)**
- **[↔] - Bewegung zwischen Zeichen [↕] - Die Wertzunahme der markierten Ziffern (bei markiertem Dezimalkomma erfolgt eine Verschiebung um eine Ordnung)**

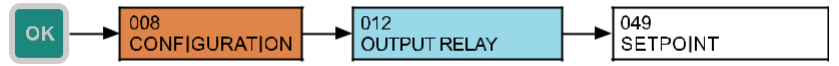

#### **9.4.3. Hysterese Einstellung**

- **Menü: HYSTERESIS (ID 050)**
- **[↔] – Bewegung zwischen Zeichen [↕] - Die Wertzunahme der markierten Ziffern (bei markiertem Dezimalkomma erfolgt eine Verschiebung um eine Ordnung)**

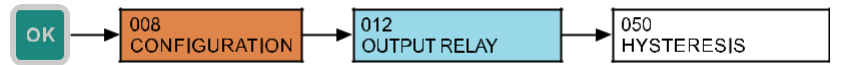

#### **9.5. Die Konfiguration der Archivierung und des Datenexports**

#### **9.5.1. Archivierungszeitraum**

Das Gerät speichert die Daten auf einem internen FLASH-Speicher mit einer Periode, die der Benutzer konfigurieren kann. Die Konfiguration kann im Bereich von 1 Sekunde bis 8 Stunden liegen. Der Wert wird immer in Sekunden eingegeben. Der Beginn dieser Periode ist immer der Beginn der Einheit, wenn der erste Wert nach dem Start gespeichert wird.

- **Menü: ARCHIVIERUNGS PERIODE (ID 013)**
- **Standard: 2**
- **[↔] – Bewegung zwischen Zeichen [↕] - Erhöhung des Wertes der markierten Stelle**

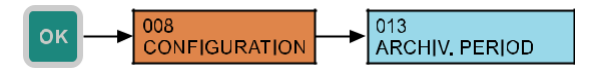

#### **9.5.2. Der automatische Datenexport auf die SD-Karte**

Das Gerät in der Standardkonfiguration exportiert den internen Speicher unmittelbar nach dem Einsetzen in den Steckplatz des Geräts in eine Datei auf einer SD-Karte. Diese Funktion kann im Menü des Geräts deaktiviert werden. Wenn der automatische Export verboten ist, kann sie im Menü des Geräts aufgerufen werden (siehe Kapitel 10.3. Datenexport).

- **Menü: WANN EINGESTECKT (ID 051)**
- **Der Prüfzeichen-Wechsel mit [↔] direkt im Menü.**

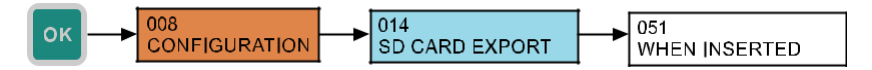

#### **9.5.3. Backup Konfiguration**

Das Gerät ist mit einer automatischen Sicherungsfunktion des internen Speichers ausgestattet. Zu den ausgewählten Ereignissen oder zum festgelegten Zeitpunkt erfolgt der Datenexport aus dem internen Speicher auf eine SD-Karte. In der Standardkonfiguration sind die Sicherungen auf den automatischen Modus eingestellt, wenn der Export bei vollständiger Füllung des internen Speichers erfolgt, d.h. zu dem Zeitpunkt, zu dem die ältesten Werte durch die neuen überschrieben werden. Diese Funktion ist nur verfügbar, wenn eine SD-Karte in Ihr Gerät eingelegt ist. Die Möglichkeiten der automatischen Sicherung sind in der folgenden Tabelle aufgeführt.

#### **Modi der automatischen Sicherung des internen FLASH-Speichers**

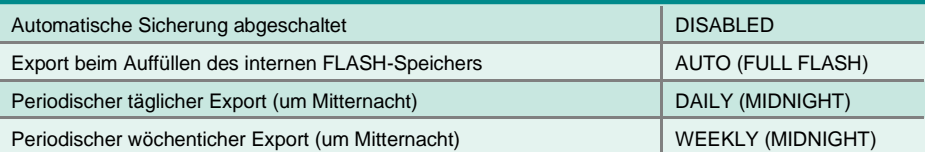

#### • **Menü: BACKUP MODUS (ID 052)**

- **Standard: AUTO (FULL FLASH)**
- **[↔] - Wertänderung**

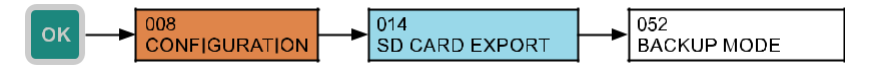

#### **9.6. Parametrierung angeschlossener Messgeräte über das HART®-Protokoll**

Das Gerät in der Ausführung PCU-100-H ermöglicht die Kommunikation mit Messgeräten / Füllstandmessern über das HART®-Protokoll. HART® (Highway Addressable Remote Transducer) ist ein Kommunikationsprotokoll, das für die Einrichtung, das Auslesen von Messdaten und die Diagnose von Messgeräten verwendet wird. Die Kommunikation erfolgt über eine 4-20 mA-Stromschleife und es sind keine zusätzlichen Leitungen erforderlich. Das Gerät ermöglicht die Kommunikation über das HART® -Protokoll mit den Füllstandmessgeräten ULM-54, ULM-70, GRLM-70 und CLM-70 der Firma Dinel s.r.o. Es ermöglicht auch die Kommunikation mit Messgeräten von Drittherstellern, die dem HART® -Protokoll Revision 5 bis 7 gemäß der Definition im Protokollstandard entsprechen.

Das Menü für die Kommunikation mit der Messsonde über das HART® -Protokoll ist nur nach erfolgreicher Verbindung mit diesem Gerät zugänglich.

Wenn das Display 'DEVICE SEARCH' /"Gerät Suchen" anzeigt, wird periodisch versucht, die Kommunikation mit dem Messgerät herzustellen.

#### **9.6.1. Grundparametrierung von Messgeräten mit dem HART®-Protokoll**

Die PCU-100-Einheit mit dem HART®-Eingang (PCU-100--H--) ermöglicht die Parametrierung der Grundparameter des Messgerätes entsprechend der HART®-Standardspezifikation. Diese Parameter sind allen Messgeräten gemeinsam, die das HART®-Protokoll unterstützen. Daher können sie auch für Geräte von Drittanbietern eingerichtet werden, wenn sie der entsprechenden HART®-Standardspezifikation entsprechen.

#### **Die Einstellung der Abrufadresse im Messgerät**

In diesem Menü wird die so genannte Polling-Adressen-Einstellung am Gerät im Bereich von 0 bis 15 vorgenommen. Diese Adresse identifiziert das angeschlossene Gerät. Um die Kommunikation zwischen dem Gerät und der PCU-100 weiterführen zu können, ist es notwendig, bei einer solchen Änderung die gleiche Polling-Adresse in der PCU-100 einzustellen (siehe Kapitel 9.1.5).

- **Menü: POLLING ADDRESSE (ID 063)**
- **[↕] – Auswahl der Polling Adresse 0 bis 15**

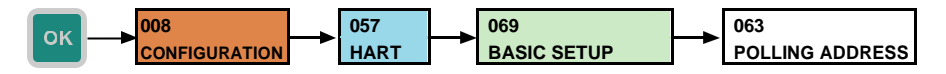

#### **Einstellung eines Messanfangswertes in der Messeinrichtung**

Der untere Messbereichswert ist der Mindestwert, den die gemessene Größe annehmen kann .

- **Menü: BEGINN DES BEREICHS (ID 065)**
- **[↔] - Bewegung zwischen Zeichen, [↕] - Erhöhung des Wertes der markierten Stelle (beim markierten Dezimalpunkt erfolgt eine Verschiebung um eine Ordnung)**

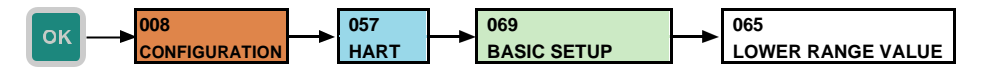

#### **Einstellung des Messbereichsendwertes in der Messeinrichtung**

Der obere Messbereichswert ist der maximale Wert, den die gemessene Größe annehmen kann.

- **Menü: ENDE DES BEREICHS (ID 064)**
- **[↔] - Bewegung zwischen Zeichen, [↕] - Erhöhung des Wertes der markierten Stelle (beim markierten Dezimalpunkt erfolgt eine Verschiebung um eine Ordnung)**

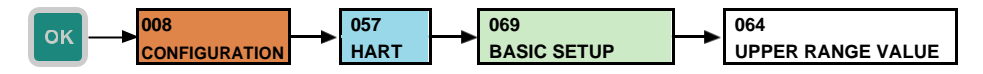

#### **Einstellung der Mittelwertbildung der gemessenen Größe im Messgerät.**

Die Änderung des Mittelwertes ermöglicht es, unerwünschte Schwankungen bei schnellen oder sprunghaften Änderungen der Messgröße zu unterdrücken. Der Mittelwert wird als Zahl mit einem Fließkomma eingegeben.

- **Menu: DAMPING (ID 066)**
- **[↔] – Bewegung zwischen Zeichen, [↕] - Erhöhung des Wertes der markierten Stelle (beim markierten Dezimalpunkt erfolgt eine Verschiebung um eine Ordnung)**

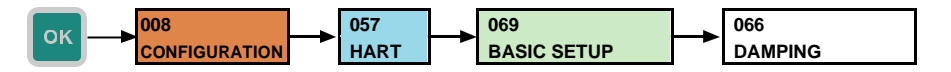

#### **Neustart der Messeinrichtung**

Neustart des Messgeräts.

- **Menü: RESET (ID 067)**
- **[↔] – Änderungsoption YES / NO**

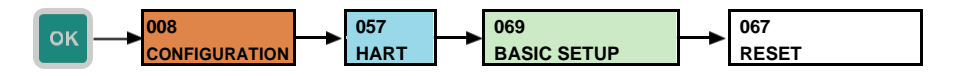

#### **9.6.2. Parametrierung von Dinel-Pegelmessern mit Unterstützung des HART®-Protokolls**

Dieser Teil des Menüs ist nur für die Einstellung der Pegelmesser ULM-54, ULM-70, GRLM-70 und CLM-70 der Firma Dinel, s.r.o. bestimmt. Er wird nicht angezeigt, wenn ein anderes Gerät angeschlossen wird. Die Grundeinstellungen für diese Sonden können auch im Menü GRUNDEINSTELLUNGEN vorgenommen werden. In diesem Menü ist es jedoch möglich, neben den Grundparametern auch einige andere Parameter einzustellen, die für die genannten Geräte spezifisch sind. Die einzelnen Punkte in diesem Menü entsprechen den gleichen Punkten im Menü der Pegelmesser ULM-54, ULM-70, GRLM-70 und CLM-70. Die PCU-100 erkennt diese Arten von Pegelmessern automatisch.

*Genauere Informationen zu dieser Einstellung finden Sie immer im Benutzerhandbuch des jeweiligen Pegelmessers.*

#### **Einstellung des unteren Bereichs der gemessenen Größe in der Pegelanzeige**

Hier wird der Wert der gemessenen Größe eingegeben, bei dem der Ausgang des Füllstandmessgeräts auf dem Minimum (4 mA) liegen wird.

Bei Füllstandmessgeräten, die mit der Reflexmethode arbeiten (ULM-54, ULM-70 und GRLM-70), wird der Wert in Millimetern eingegeben und repräsentiert den Abstand des Füllstands von der Wandler-Stirnfläche oder vom Elektrodenanfang. Bei Füllstandmessgeräten, die mit der Kapazitätsmessmethode (CLM-70) arbeiten, wird die gemessene Kapazität direkt in Picofarad eingegeben. Der Wert ist immer eine Gleitkommazahl.

- **Menü: MIN-NIVEAU (ID 072)**
- **[↔] – Bewegung zwischen Zeichen, [↕] - Erhöhung des Wertes der markierten Stelle (bei markiertem Dezimalpunkt erfolgt eine Verschiebung um eine Ordnung)**

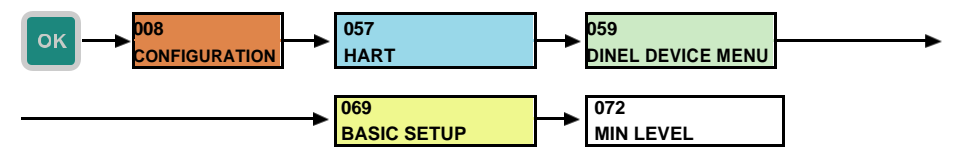

#### **Einstellung des oberen Bereichs der gemessenen Größe im Pegelmesser**

Der Wert der gemessenen Größe, bei dem der Ausgang des Füllstandmessgeräts das Maximum (20 mA) erreichen wird, wird hier eingegeben.

Bei Füllstandmessgeräten, die mit der Reflexmethode arbeiten (ULM-54, ULM-70 und GRLM-70), wird der Wert in Millimetern eingegeben und repräsentiert den Abstand des Füllstands von der Wandler-Stirnfläche oder vom Elektrodenanfang. Bei Füllstandmessgeräten, die mit der Kapazitätsmessmethode (CLM-70) arbeiten, wird die gemessene Kapazität direkt in Picofarad eingegeben. Der Wert ist immer eine Gleitkommazahl.

- **Menü: MAX-NIVEAU (ID 073)**
- **[↔] - Bewegung zwischen Zeichen, [↕] - Erhöhung des Wertes der markierten Stelle (beim markierten Dezimalpunkt erfolgt eine Verschiebung um eine Ordnung)**

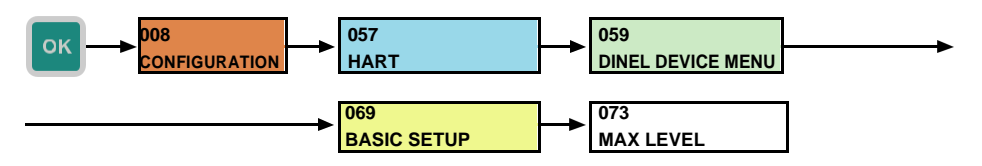

#### **Einstellung der physikalischen Einheiten der gemessenen Größe im Pegelmesser**

Für die Ultraschall- und Radar-Füllstandmessgeräte (ULM-70, ULM-54,GRLM-70) kann eine der folgenden Einheiten eingestellt werden:

- mm Distanz in Millimeter
- cm Distanz in Zentimeter
- m Distanz in Meter
- in Distanz in Inches
- ft Distanz in Feet
- pf Distanz in Picofarad

Kapazitive Füllstandsensoren (CLM-70) unterstützt nur folgende Einheiten:

• pf – Kapazität in Picofarad

#### • **Menü: UNITS (ID 074)**

• **[↕] - Wechseln der Einheit**

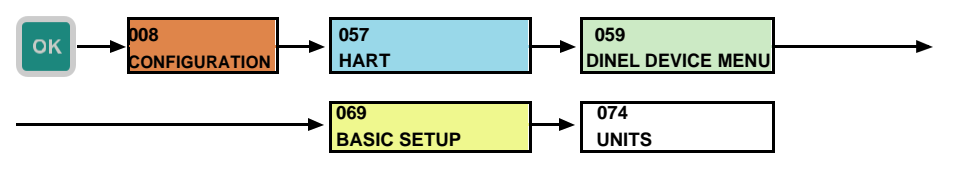

#### **Einstellung der Mittelwertbildung der gemessenen Größe in der Pegelanzeige**

Einstellung der Ansprechrate der Messung. Es ist nützlich, die Funktion zur Unterdrückung von Schwankungen auf der Anzeige bei schnellen und sprunghaften Änderungen des Pegels (Wirbelpegel) zu verwenden. Die anschließende Reaktionszeit hängt von der Exponentialkurve ab. Die Dämpfung mit definierter Verzögerung in Sekunden gibt die Zeit an, in der die Exponentialkurve 2/3 ihres Maximalwertes erreicht. Der Wert ist immer eine Gleitkommazahl.

- **Menü: DÄMPFUNG (ID 075)**
- **[↔] - Bewegung zwischen Zeichen, [↕] - Erhöhung des Wertes der markierten Stelle (beim markierten Dezimalpunkt erfolgt eine Verschiebung um eine Ordnung)**

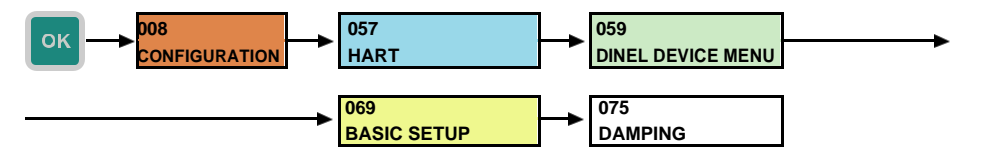

#### **Rücksetzen des Pegelmessers**

Dies Funktion startet das Messgerät neu. Die Option muss mit "YES" bestätigt werden.

- **Menü: RESET (ID 083)**
- **[↔] - Änderung der Option JA / NEIN**

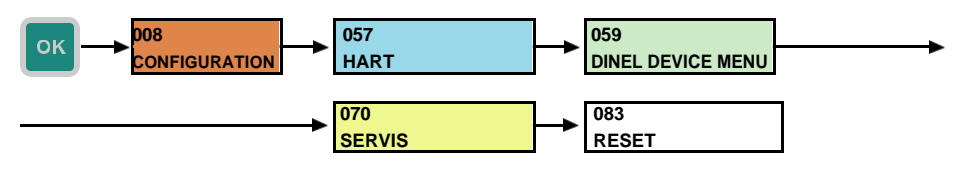

#### **Senden einer Nachricht an die Aussteuerungsanzeige**

Senden einer Nachricht an das Messgerät. Die Art und der Inhalt der unterstützten Nachrichten hängen vom angeschlossenen Gerät ab.

- **Menü: NACHRICHT (ID 068)**
- **[↔] - Bewegung zwischen Zeichen, [↕] - Zeichenänderung**

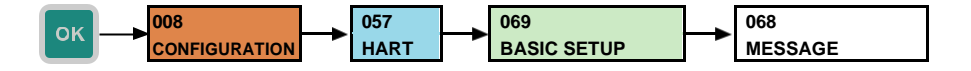

#### **Empfindlichkeitseinstellung des Pegelmessers**

Voreingestellte Sensorempfindlichkeitsstufen sind NIEDRIG (1), MITTEL (3) und HOCH (5). Um die Sensorempfindlichkeit zu ändern, wählen Sie das entsprechende Element und bestätigen Sie es.

*Die Einstellungen der Sensorempfindlichkeit beeinflussen die Messeigenschaften und andere Parameter (z.B. die Größe der Totzone). Lesen Sie immer die Bedienungsanleitung für das Aussteuerungsmessgerät, bevor Sie die Einstellung ändern.*

- **Menü: EMPFINDLICHKEIT (ID 076)**
- **[↕] - Empfindlichkeitswechsel**

Œ

Ť

Ü.

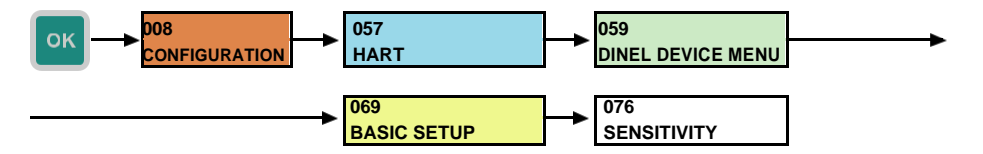

#### **Empfindlichkeitseinstellung des vom Benutzer definierten Pegelmessers**

Es ist möglich, die volle Empfindlichkeit einzustellen, indem Sie einen numerischen Wert von eins bis acht eingeben. Voreingestellte Sensor-Empfindlichkeitsstufen sind NIEDRIG (1), MITTEL (3) und HOCH (5). Die Einstellung von Parametern außerhalb dieser Werte wird nur für erfahrene Benutzer oder nach Rücksprache mit dem Hersteller empfohlen.

*Dieses Menü ist nur nach Anschluss des Radar-Füllstandmessgeräts GRLM-70 zugänglich.*

*Die Einstellungen der Sensorempfindlichkeit beeinflussen die Messeigenschaften und andere Parameter (z.B. die Größe der Totzone). Lesen Sie immer die Bedienungsanleitung für das Aussteuerungsmessgerät, bevor Sie die Einstellung ändern.*

#### • **Menü: BENUTZEREMPFINDLICHKEIT (ID 077)**

• **[↕] - Empfindlichkeitsänderung**

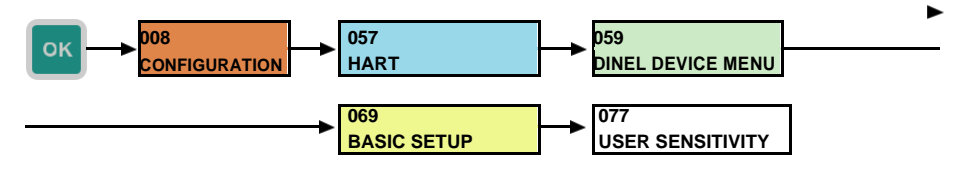

#### **Beginnen Sie mit der Lernfunktion des Pegelanzeigers**

Eine detailliertere Beschreibung ist in der Bedienungsanleitung für jeden Pegelmesser enthalten. Die Anzeige des laufenden Modi wird im Menü DEVICE INFO in der STATUS-Zeile angezeigt (siehe Kapitel 9.6.13), wo der Text TEACHING RUNNING angezeigt wird. Nach Beendigung des Modi wechselt der Text zu TEACHING AKTIV.

Diese Funktion wird von den Messgeräten ULM-54, ULM-70 und GRLM-70 unterstützt.

- **Menü: TEACHING (ID 078)**
- **[↔] - Änderung der Option YES / NO**

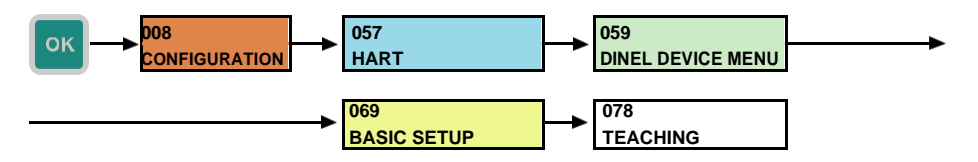

#### **Einstellung der Medientemperatur in der Füllstandsanzeige**

In diesem Teil des Menüs wird die Medientemperatur eingestellt. Dieser Teil des Menüs ist nur verfügbar, wenn der Ultraschall-Füllstandmesser ULM -54 oder ULM-70 angeschlossen ist. Eine genauere Beschreibung ist im Benutzerhandbuch des Füllstandmessers enthalten.

- **Menü: MEDIUM TEMPERATUR (ID 080)**
- **[↔] - Bewegung zwischen Zeichen; [↕] – Änderung des Wertes**

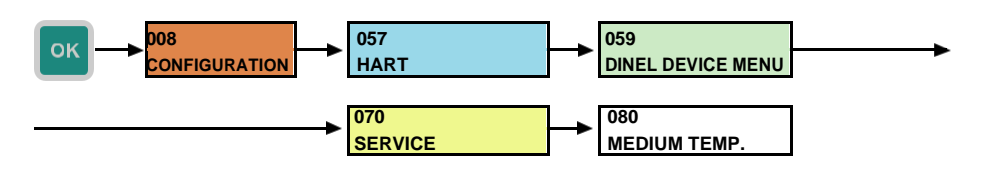

#### **Einstellung des Elektrodentyps im Füllstandmessgerät**

*Dieses Menü ist nur nach Anschluss des Radar-Füllstandmessgeräts GRLM-70 zugänglich.*

Im oben genannten Menü ist es möglich, den Messelektrodentyp und seine Länge in Millimetern für die Füllstandmessgeräte GRLM-70 einzustellen. GRLM-70 kann mit verschiedenen Elektrodentypen verwendet werden. Eine genauere Beschreibung ist im Benutzerhandbuch für dieses Füllstandmessgerät enthalten.

(i

- **Menü: ELEKTRODE (ID 079)**
- **[↔] - Bewegung zwischen Zeichen, die den Typ der Elektrode und ihre Länge angeben. Der Typ wird durch zwei Ziffern nach "E:" und die Länge durch 5 Ziffern nach "L:" dargestellt und wird in Millimetern eingegeben; [↕] – Wertänderung.**

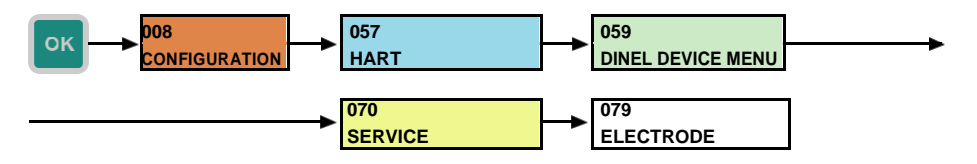

#### **Werkseitige Voreinstellung des Pegelmessers**

Sie ermöglicht es Ihnen, alle Änderungen der Benutzereinstellungen zu löschen und die Aussteuerungsanzeige auf die Werkseinstellungen zurückzusetzen.

- **Menü: WERKSEINSTELLUNG (ID 082)**
- **[↔] - Änderung der Option YES / NO**

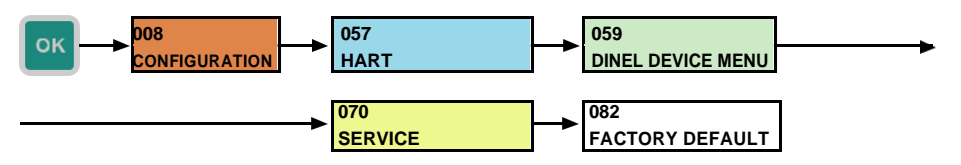

#### • **POLLING ADDRESSE**

Die numerische Adresse des Geräts im Bereich von 0-15, die zur Identifizierung und Erkennung der einzelnen an die PCU angeschlossenen Pegelmesser dient.

• **TAG**

Geräte Textkennung.

#### • **DESCRIPTION**

Zusätzliche Textbeschreibung des angeschlossenen Geräts.

#### • **STATUS**

Informationen über den aktuellen Status des angeschlossenen Geräts. Sie werden nur bei Produkten der Firma Dinel s.r.o. angezeigt. (ULM-54, ULM-70, GRLM-70 und CLM-70). Sie kann folgende Werte erfassen:

- **1. ECHO OK:** Das Echo (Reflexion) wurde bei der letzten Messung erfasst.
- **2. LEVEL\_ABOVE\_RANGE:** Der gemessene Pegel liegt oberhalb des Messbereichs oder innerhalb der Totzone.
- **3. LEVEL\_BELOW\_RANGE:** Der gemessene Pegel liegt unterhalb des Messbereichs.
- **4. TEACHING\_RUNNING:** TEACHING läuft (es wird eine Kurve des leeren Tanks erstellt) oder die Elektrode wird gewechselt.
- **5. TEACHING\_ACTIVE:** TEACHING: ist aktiv (es wird eine neu erstellte Leertankkurve verwendet).
- **6. LOW\_VOLTAGE:** Niedrige Versorgungsspannung.

#### • **CURRENT**

Strom in Schleife in mA.

• **PV**

Primärer Messwert. Bei den Füllstandmessgeräten ULM-54, ULM-70 und GRLM-70 handelt es sich um einen Abstand zum Füllstand, bei CLM-70 um eine Kapazität.

• **SV**

Sekundärer Wert. Dieser Wert wird auf dem Display des Pegelmessers angezeigt.

• **TV**

Tertiärer Wert. Bei den Sonden ULM-54 und ULM-70 ist dies die Temperatur in °C. Für die Sonden GRLM-70 und CLM-70 wird dieser Wert nicht verwendet.

• **QV**

Quaternärer Wert. Bei den Pegelmessgeräten GRLM-70, ULM-54 und ULM-70 handelt es sich um eine Pegelhöhe. Bei den Füllstandmessgeräten CLM-70 sind dieser Wert und der Primärwert identisch.

#### • **UPPER LIMIT**

Der höchstmögliche Primärwert, den die Pegelmesser messen können.

#### • **LOWER LIMIT**

Der kleinste mögliche Primärwert, den die Pegelmesser messen können.

#### • **END OF RANGE**

Der tatsächlich maximal mögliche Wert der gemessenen Primärgröße. Er kann im Menü [Link zu Menü 9.6.2] in dem durch die Werte LOWER LIMIT (Unterer Grenzwert) und UPPER LIMIT (Oberer Grenzwert) vorgegebenen Bereich geändert werden.

#### • **START OF RANGE**

Der tatsächlich minimal mögliche Wert der gemessenen Primärgröße. Er kann im Menü [Link zu Menü 9.6.2] in dem durch die Werte LOWER LIMIT (Unterer Grenzwert) und UPPER LIMIT (Oberer Grenzwert) vorgegebenen Bereich geändert werden.

#### • **DAMPING**

Ein Mittelwertbildungswert, mit dem Sie unerwünschte Schwankungen bei schnellen und sprunghaften Änderungen der Messgröße unterdrücken können. Er kann im Menü [Link zu Menü 9.6.4] geändert werden.

• **SERIAL NUMBER** Geräte Seriennummer.

#### **Informationen über das Gerät**

Vom angeschlossenen Messgerät aus können Informationen über den Typ des Pegelmessers, die gemessenen Größen, die Seriennummer usw. angezeigt werden.

- **Menü: (ID 060)**
- **[↕] - Änderung der Anzeige von individuellen Informationen über das Gerät.**

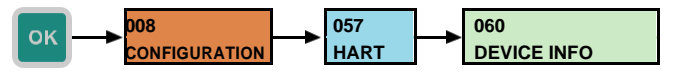

### **9.7. Andere Einstellungen der Steuereinheit**

#### **9.7.1. Datum-Uhrzeit-Änderung**

Aktuelle Datums- und Zeiteinstellungen für die innere Echtzeitschaltung können auf einem der unten gezeigten Bildschirme vorgenommen werden. Die aktive Stelle wird durch zwei Pfeile dargestellt.

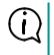

*Wenn ein Verlust der tatsächlichen Informationen über Datum und Uhrzeit eintritt, überprüfen Sie die interne Batterie (siehe Kapitel 14. Verwendung, Manipulation und Wartung)*

**Wenn das Datum später geändert wird, empfiehlt es sich, den internen Flash-Speicher im Gerät zu löschen. Die Suche nach Werten beim Durchsuchen der gespeicherten Daten im Menü des Geräts funktioniert in diesem Fall möglicherweise nicht richtig.**

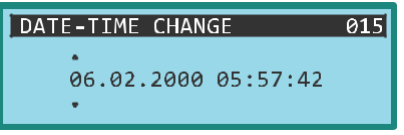

- **Menü: DATE-TIME CHANGE (ID 015)**
- **[↔] - Bewegung zwischen den Zeichen, [↕] - Erhöhung des Wertes der markierten Stelle**

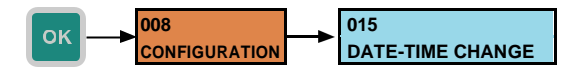

#### **9.7.2. Passwort Wechsel**

Um das Passwort für die Gerätekonfiguration zu ändern, muss das aktuell gültige Passwort erneut eingegeben werden und dann das neue Passwort. Das Passwort kann bis zu 9 Ziffern haben.

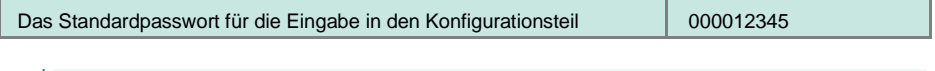

**Es wird dringend empfohlen, dass Sie das Standardpasswort in den Einheiten ändern.**

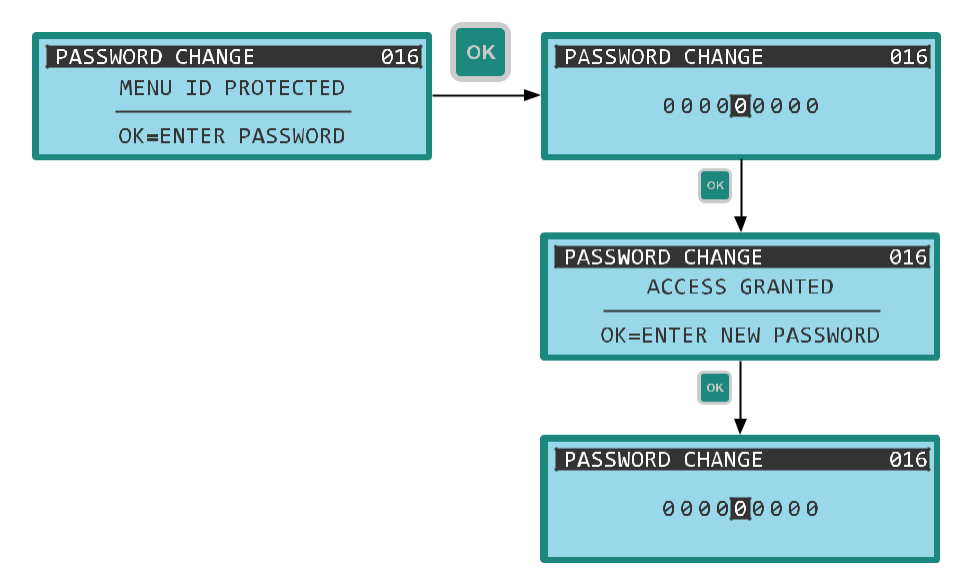

- **Menü: PASSWORD WECHSEL (ID 016)**
- **[↔] - Bewegung zwischen den Zeichen, [↕] - Erhöhung des Wertes der markierten Stelle**

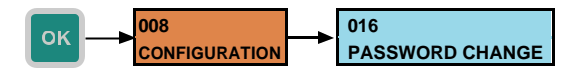

#### **9.7.3. Standardeinstellungen**

Das Wiederherstellen der Einheit in die Werkseinstellungen ist nach Zustimmung zum Bestätigungsdialog über den unten gezeigten Menüpunkt möglich.

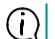

*Die Aktion hat keinen Einfluss auf die im internen FLASH-Speicher gespeicherten Daten.*

**Diese Aktion ist unumkehrbar.**

- **Menü: WERKSEITIGE STANDARDEINSTELLUNGEN (ID 017)**
- **[↔] - Änderung der Option YES / NO**

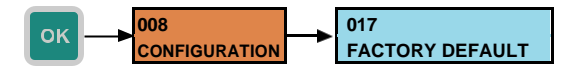

#### **9.7.4. Löschen des internen FLASH-Speichers**

Der Benutzer kann den internen FLASH-Speicher im Gerät löschen. Diese Aktion eignet sich besonders zur Reduzierung der auf die SD-Karte exportierten Datendatei, wenn die Daten bereits archiviert wurden oder nicht mehr benötigt werden. Für die Speicherlöschung ist die Genehmigung des Bestätigungsdialogs erforderlich.

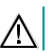

**Diese Aktion ist unumkehrbar.**

- **Menü: FLASH-SPEICHER LÖSCHEN (ID 053)**
- **[↔] - Änderung der Option YES / NO**

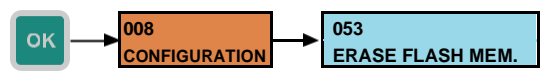

#### **9.7.5. Neustart der Steuereinheit**

Um das Gerät neu zu starten, kann der Benutzer den unten gezeigten Menüeintrag verwenden. Der Neustart wird nach Genehmigung des Bestätigungsdialogs durchgeführt.

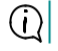

*Die Aktion wirkt sich weder auf die Einstellungen des Geräts noch auf die im internen FLASH-Speicher gespeicherten Daten aus.*

- **Menü: NEUSTART GERÄT (ID 018)**
- **[↔] - Änderung der Option YES / NO**

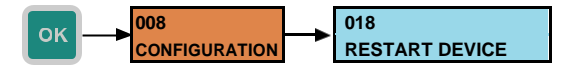

#### **9.7.6. Sperren Sie die Steuereinheit**

Für die sofortige Abschaffung des Zugriffs auf den Anpassungsteil des Menüs kann der Benutzer den folgenden Menüpunkt verwenden. Nach Auswahl des Punktes erfolgt das Verlassen des Menüs und beim nächsten Eintritt in das Menü wird das Passwort für den Einstellungsteil wieder verlangt.

#### • **Menü: BEENDEN EINSTELLUNG (ID 019)**

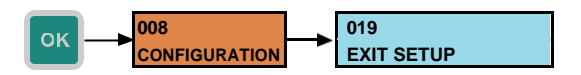

### **9.8. Menü Struktur**

Menü Eintritt:

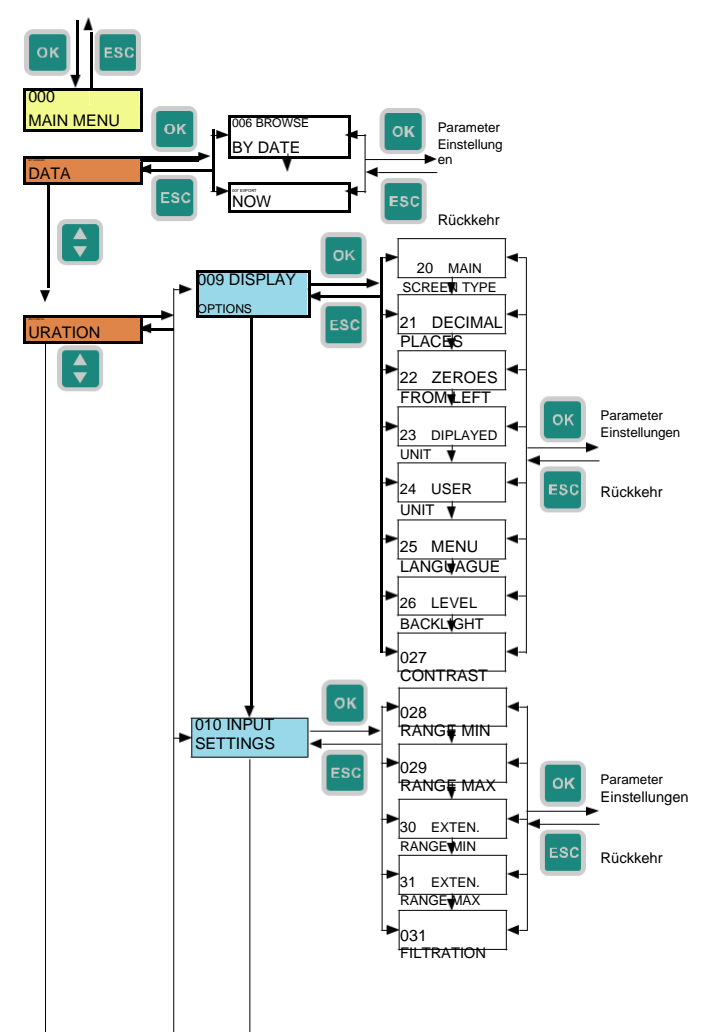

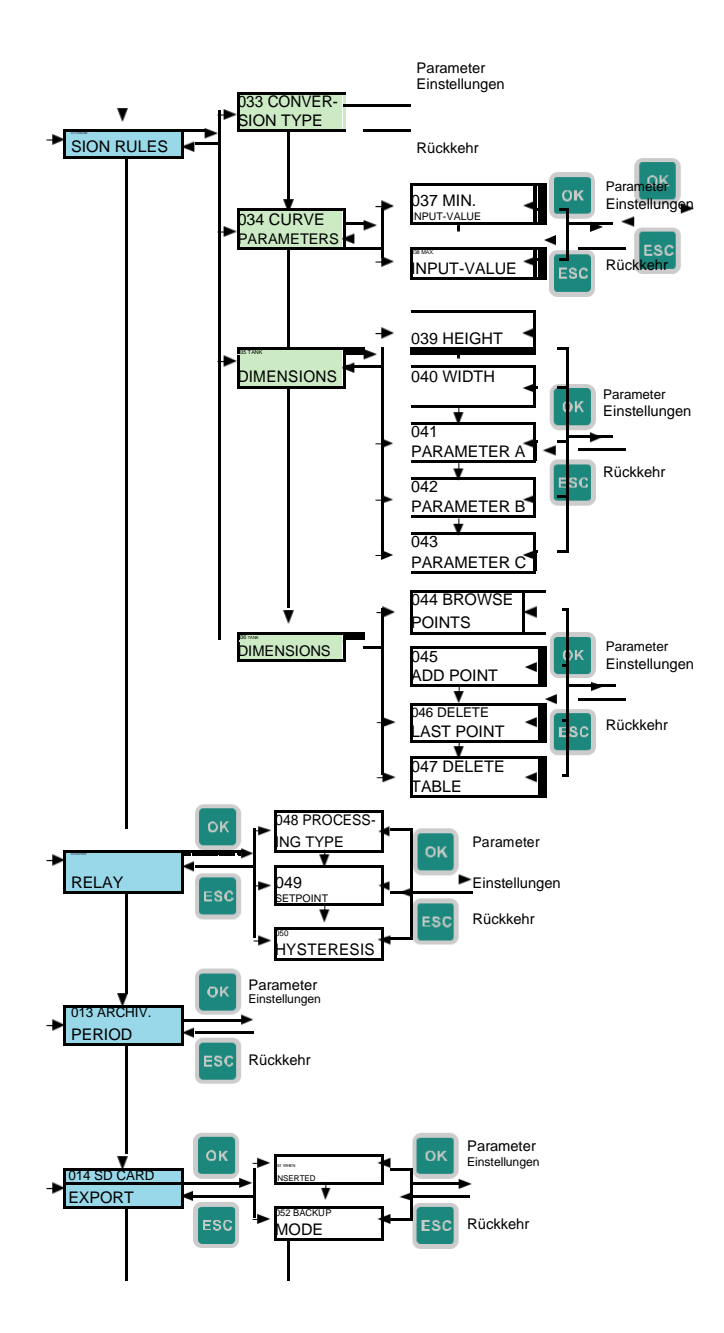

T

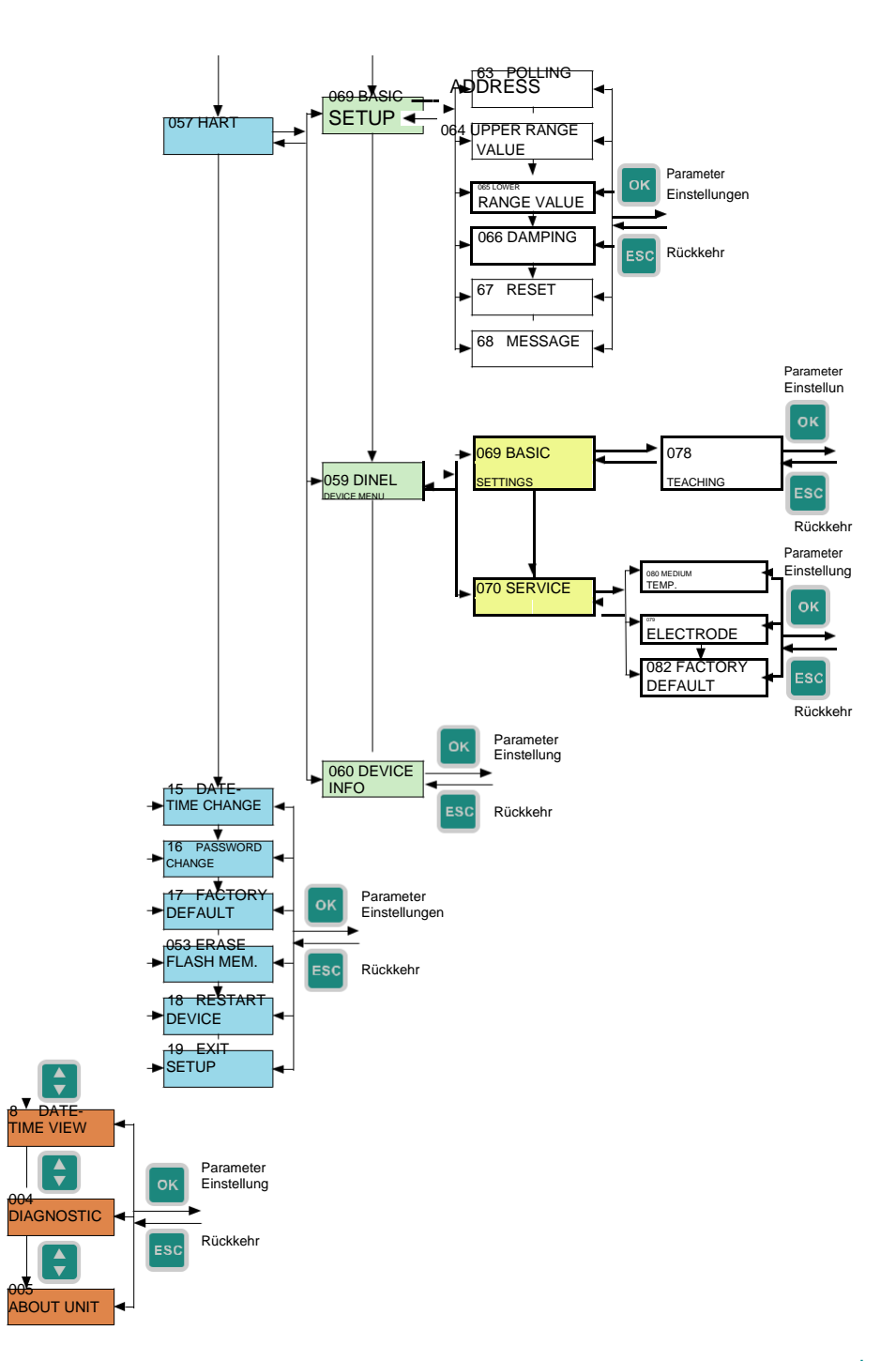

### **10.1. Beschreibung der Frontplatte**

#### **PCU–100–D**

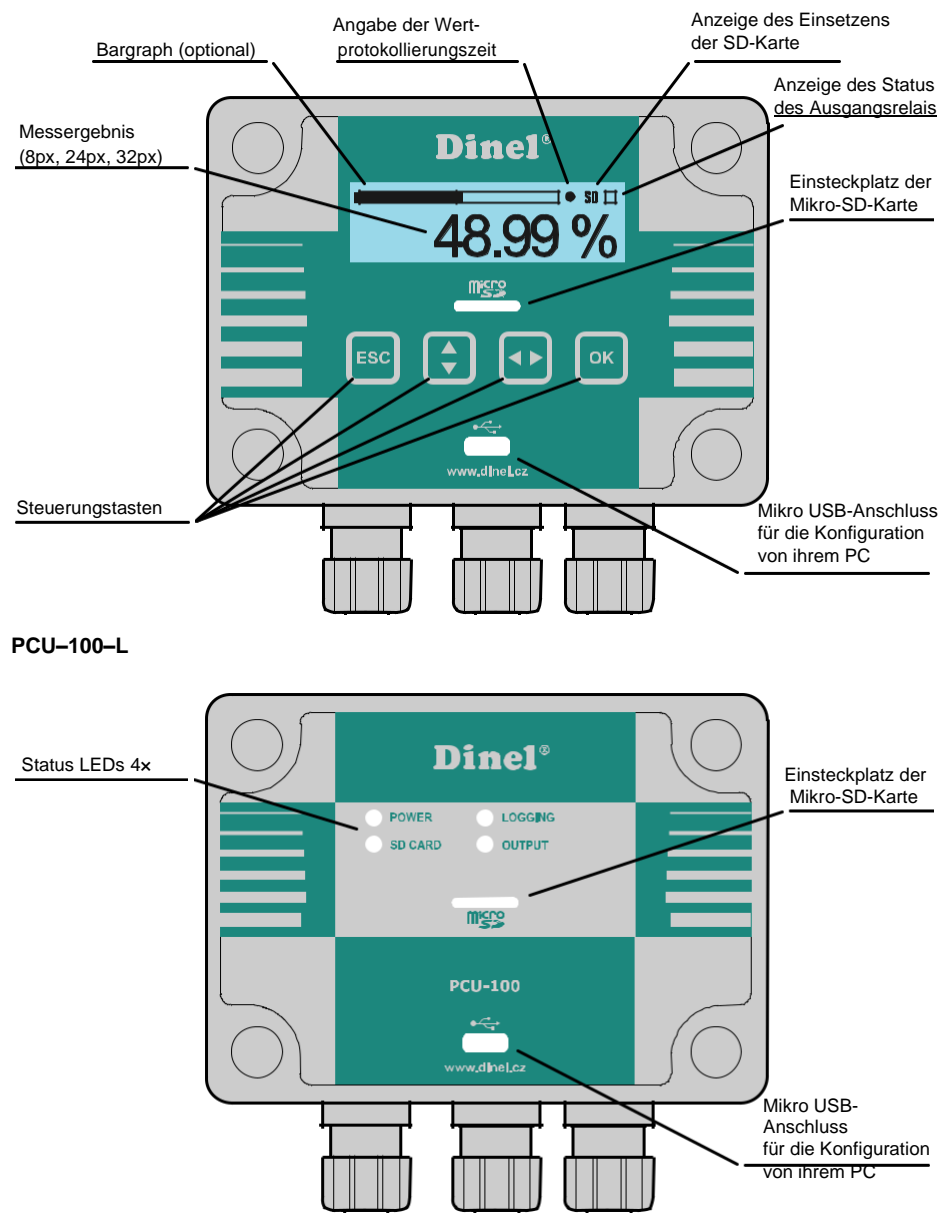

### **10.2. Signalisierungs-Funktionen**

#### **PCU-100-L**

#### LED POWER:

- Blinkend: Gerät eingeschaltet
- Lit: Initialisierung

LED LOGGING:

• Anzeige des Zeitpunkts der Datenaufzeichnung im Speicher (blinkt für 500ms) LED SD-CARD:

- Blinkend: Datenübertragung auf die SD-Karte
- Lit: SD Karte eingesteckt
- Information über die Schwellwertkonfiguration der einzelnen Relais LED OUTPUT:
- Status des Ausgangsrelais

#### **PCU-100-D - Fehlerwerte (anstelle des gemessenen Wertes)**

- + N/A Eingabewert liegt unter dem minimalen Niveau des erweiterten Bereichs.
- - N/A Der Eingabewert liegt über dem Maximum des erweiterten Bereichs.
- N/A Eingabefehler oder unzulässige Konvertierungsparameter
- +Over Anzeigewert größer als 999999
- -Over Der Anzeigewert ist kleiner als -99999,9

#### **10.3. Daten exportieren**

- Die protokollierten Daten aus dem internen Speicher des Geräts können zur weiteren Verarbeitung auf eine Mikro-SD-Karte exportiert werden. Für den Zugriff auf den Steckplatz zum Einlegen der Speicherkarte muss zuerst das transparente Polykarbonat Gehäuse der Frontplatte, das durch 4 Kunststoffschrauben gehalten wird, herausgezogen werden (siehe Kapitel Mechanische Montage).
- In der Standardkonfiguration erfolgt der Export der Daten auf die SD-Karte unmittelbar nach dem Einlegen einer Speicherkarte in Ihr Gerät. Dieses Verhalten können Sie in der Konfiguration ändern und den Datenexport manuell über das Menü (siehe Kapitel 9.5.2 Automatischer Export von Daten auf die SD-Karte) oder die Konfigurationsanwendung des Gerätes ausführen.
- Das Gerät kann auch für den automatischen Export der Daten auf die SD-Karte konfiguriert werden, sei es periodisch oder wenn der interne Speicher voll ist (siehe Kapitel 9.5.3 Konfiguration des Backup-Modus). Für das Funktionieren dieser automatischen Backups ist es notwendig, dass die Speicherkarte im Gerät eingelegt bleibt. Nach Abschluss der Arbeit mit den Daten ist es notwendig, das transparente Polykarbonat Gehäuse der Frontplatte wieder an seinen Platz zu setzen und die Schrauben ordnungsgemäß anzuziehen, um eine vollständige Abdeckung zu erreichen.

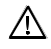

**Seien Sie beim Anbringen der Abdeckung äußerst vorsichtig. Es ist nicht möglich, die Frontabdeckung willkürlich zu setzen, es befinden sich Vorsprünge am Gehäuseboden und am Korpus der Schachteln. Bei schlechter Setzung können diese Vorsprünge das vollständige Einrasten der Dichtung und das Erreichen der vollständigen Abdeckung verhindern.**

• Die Daten werden auf einer Speicherkarte im CSV-Format gespeichert. Der Pfad zu der gespeicherten Datei lautet wie folgt: /PCU-100/SNXXXXXXXX/DATA\_YYYY.CSV, wobei XXXXXX für die Seriennummer des Geräts und YYY für die laufende Nummer der Datei steht. Bis zu 999 Dateien mit exportierten Daten können für jede Einheit der PCU-100 gespeichert werden, ohne die vorherige Datei zu überschreiben.

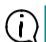

*Das Trennzeichen in einer CSV-Datei ist von der gewählten Menüsprache abhängig. EN: "," CZ: ";"*

#### • **Menü: JETZT AUSFÜHREN (ID 007)**

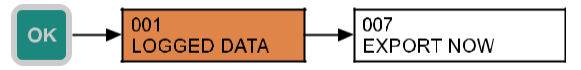

#### **10.4. Funktionen des Benutzermenüs anzeigen**

Die Funktion des Benutzermenüs ist in der Version mit Display (PCU-100-D) nicht nur auf die Konfiguration des Gerätes beschränkt. Zusätzliche Funktionen zur Datenverwaltung und Diagnose werden in diesem Kapitel beschrieben.

#### **10.4.1. Browsen durch die im FLASH-Speicher gespeicherten Daten**

Dieses Gerät ermöglicht die Anzeige der im internen FLASH-Speicher gespeicherten Werte. Zunächst wird das Datum über die Schnittstelle spezifiziert, über die der Benutzer die Werte anzeigen lassen möchte. Dann sucht das Gerät nach einem Speicherort, der diesem Datum am nächsten liegt, und zeigt den Wert an. Dann kann sich der Benutzer im Speicher von dieser Position in der Zeit vorwärts oder rückwärts bewegen, indem er die entsprechende Taste drückt. Die Suche nach dem gewünschten Datum kann jederzeit wiederholt werden.

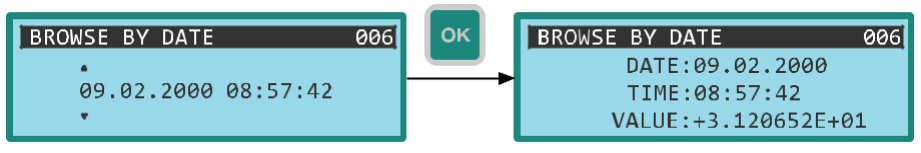

• **Menü: DATUM BLÄTTERN (ID 006)**

#### **Zeitangabe**

• **[↔] - Bewegung zwischen den Zeichen [↕] - Erhöhung des Wertes der markierten Stelle**

#### **Bewegen Sie sich an die gewünschte Position**

• **[↔] - Verschiebung um eine Position zurück, [↕] - Verschiebung um eine Position nach vorne**

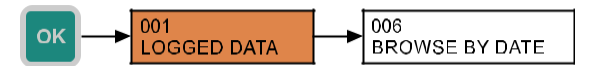

#### **10.4.2. Anzeige des tatsächlichen Datums und der Uhrzeit der Einheit**

Auch ohne Eingabe des Passworts für die Gerätekonfiguration ist es möglich, das aktuelle reale Datum und die aktuelle Uhrzeit des Geräts auf dem Bildschirm anzuzeigen. Seine Änderung ist nur in der Konfiguration möglich (siehe Kapitel 9.6.1).

#### • **Menu: DATUM-UHRZEIT-ANZEIGE (ID 003)**

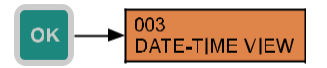

#### **10.4.3. Die Diagnose-Optionen**

Insbesondere bei der Inbetriebnahme und Erstkonfiguration des Geräts können die angezeigten Informationen über die physikalischen Werteingangswerte und den entsprechenden Benutzerwert gemäß der aktuellen Konfiguration gleichzeitig nützlich sein. Daher steht dem Anwender der Bildschirm zur Verfügung, auf dem auch der Eingabewert in den entsprechenden Einheiten und seine Umrechnung in den Prozentwert und der daraus resultierende Benutzerwert zur Ansicht und Archivierung angezeigt wird. Alle Werte werden in Echtzeit ohne Filterung (Dumping) angezeigt.

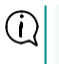

*Der Wert der Eingangsgröße in Prozent ist für alle Benutzerumwandlungstypen wichtig. Die richtige Konfiguration des Eingangsbereichs ist daher für die korrekte Funktion der Konvertierung entscheidend.*

• **Menu: DIAGNOSTIK (ID 004)**

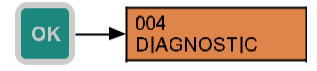

Zur Bestimmung der grundlegenden Produktionsdaten über die Einheit kann das angegebene Bild verwendet werden. Dieses Bild zeigt den Gerätetyp, seine Seriennummer und die Firmware-Version.

• **Menu: ABOUT UNIT (ID 005)**

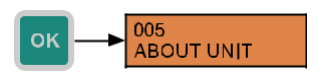

### **10.5. Geräte-Firmware-Aktualisierungen**

*Firmware-Updates sollten immer mit dem Hersteller konsultiert werden. Die Firmware-Update-*Œ *Anwendung wird einzeln mit einem neuen Programm geliefert.*

Die PCU-100-Einheit ermöglicht es dem Benutzer, die Firmware der Einheit mit Hilfe einer PC-Anwendung zu aktualisieren. Der Computer wird über ein Mikro-USB-Kabel an die Einheit angeschlossen. Das USB-Kabel muss an das Gerät angeschlossen werden, bevor das Gerät mit Strom versorgt wird, um in den Firmware-Aktualisierungsmodus zu gelangen.

*Bei Geräten mit einem Display wird der Firmware-Aktualisierungsmodus visuell durch die maximale Helligkeit der Display-Hintergrundbeleuchtung angezeigt, während nichts angezeigt wird. Bei Geräten ohne Display leuchten alle Status-LEDs permanent.*

### **11 .  Bestellschlüssel**

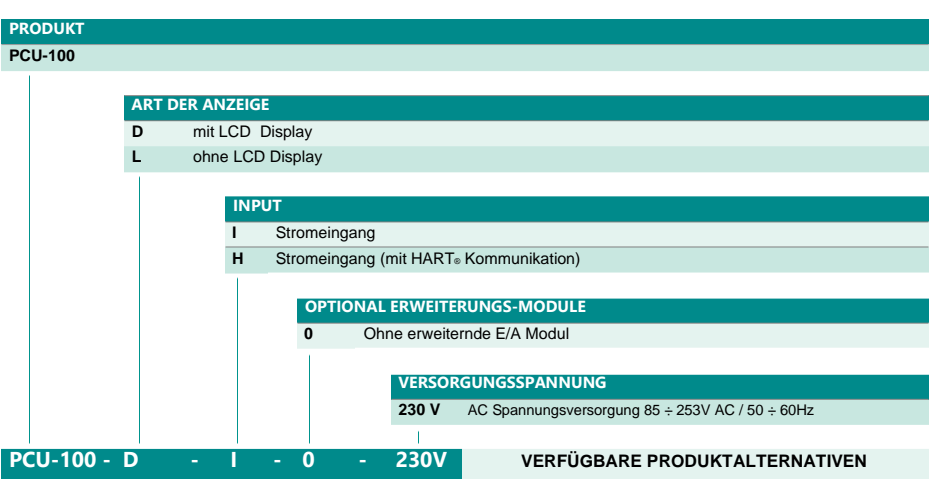

### **12.  Beispiele für korrekte Spezifikationen**

PCU–100-D-I-0-230V

(D) Version mit Display; (I) Stromeintrag; (0) ohne das erweiternde E/A-Modul; (230V) Versorgungsspannung 230 V.

### **13.  Sicherheit, Schutz, Kompatibilität und Explosionsschutz**

Die PCU-100-Einheit ist durch eine interne Schmelzsicherung geschützt. Der Stromeingang der Einheit ist gegen Kurzschluss geschützt.

Die elektrische Ausrüstung der Schutzklasse II. Elektrische Sicherheit nach EN 61010-1.

Die elektromagnetische Verträglichkeit wird durch die Einhaltung der Normen EN 55011, EN 61326-1, EN 61000 -3- 2, EN 61000-3-2, -3-3, -4-2 (4 kV/8 kV), -4-3 (10 V/m), -4-4 (1 kV /2 kV), - 4-5 (2 kV), -4-6 (10 V) und -4-11 gewährleistet.

### **14.  Nutzung, Manipulation und Wartung**

Der Bediener kann die Steuerung der Gerätefunktion (angezeigte Daten) und des Gerätebedieners über das nicht passwortgeschützte MENÜ vornehmen und auch die archivierten Daten auf die Micro-SD-Karte kopieren.

Das Gerät enthält die vom Benutzer austauschbare Batterie zur Sicherung des Echtzeit-Schaltkreises in der Halterung an der Unterseite der Frontplatte des Geräts. Für den Zugang zu ihr ist es notwendig, die Frontplatte zu entfernen (siehe Abschnitt 8. Elektrischer Anschluss). Dann schieben wir die Batterie aus der Halterung zur Seite und ersetzen sie durch eine neue. Die Batterie muss ersetzt werden, wenn das Gerät ohne angeschlossene Stromversorgung nicht in der Lage ist, die konfigurierte Echtzeit zu speichern.

#### (i

*Batterietyp: Knopfzelle CR2032, 3V, Betriebstemperaturbereich mindestens -25 bis 70 °C.*

Die Wartung des Geräts besteht darin, Staub von der Oberfläche des Geräts zu entfernen und die Unversehrtheit des Gehäuses zu überprüfen. Falls sichtbare Mängel festgestellt werden, ist der Hersteller oder Wiederverkäufer des Geräts unverzüglich zu informieren. Die Räume, in denen Sie das Leistungsteil verwenden können, sind im Artikel 2 dieser technischen Spezifikationen festgelegt.

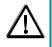

**Jegliche Änderungen oder Eingriffe ohne Genehmigung des Herstellers dürfen nicht am PCU-100 vorgenommen werden. Reparaturen dürfen nur beim Hersteller oder von seiner autorisierten Serviceorganisation durchgeführt werden.**

**Der Zusammenbau, die Installation, die Inbetriebnahme, der Betrieb und die Wartung der PCU-100 müssen in Übereinstimmung mit diesem Handbuch erfolgen und den Bestimmungen der geltenden Normen für die Installation von elektrischen Geräten entsprechen.**

### **15.  Allgemeines, Bedingungen und Garantie**

Der Hersteller garantiert aus der Lieferung, dass dieses Produkt die in den technischen Bedingungen festgelegten Eigenschaften für einen Zeitraum von 3 Jahren hat.

Der Hersteller ist für die während der Garantiezeit festgestellten und schriftlich beanstandeten Fehler verantwortlich.

Die Garantie gilt nicht für Mängel, die auf unsachgemäße Handhabung oder Nichteinhaltung der technischen Spezifikationen zurückzuführen sind.

Die Garantie erlischt, wenn der Kunde oder ein Dritter Änderungen oder Modifikationen am Produkt vornimmt, wenn das Produkt mechanisch oder chemisch beschädigt ist oder wenn die Produktionsnummer nicht lesbar ist.

Für die Geltendmachung eines Anspruchs ist die Vorlage des Garantiescheins erforderlich.

Im Falle einer berechtigten Reklamation reparieren wir das defekte Produkt oder ersetzen es durch ein neues.  In beiden Fällen verlängert sich die Garantiezeit um die Zeit der Reparatur.

### **16.  Beschriftung der Etiketten**

Daten auf dem Typenschild des Geräts der Serie PCU-100

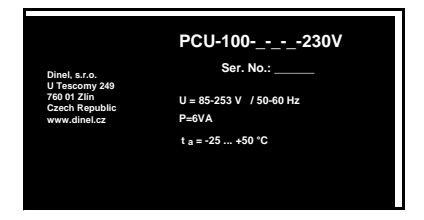

Das Herstellerzeichen: Dinel® Logo Kontakt: Dinel, s.r.o., U Tescomy 249, 760 01 Zlín, Czech Republic, www.dinel.cz Model: PCU–100-\_-\_-\_-230V Seriennummer des Produkts: Ser. No.: \_\_\_\_\_\_ - (von links: Produktionsjahr, Serienproduktionsnummer) Spannungsversorgung:  $U = 85 - 253$  V / 50 - 60 Hz Nennleistungsaufnahme: 6 VA Betriebstemperatur-Bereich:  $t_a = -25$  to  $+50$  °C Schutzgrad: IP65 Der Charakter der doppelten Isolierung (Gerät der Schutzklasse II):  $\Box$ Das Konformitätszeichen: CE Das Symbol für die Rückgabe von Elektro- und Elektronikaltgeräten WEEE -: W

*Plattengröße 50 × 26 mm, die angezeigte Größe entspricht nicht der Realität.*

### **17.  Technische Spezifikationen**

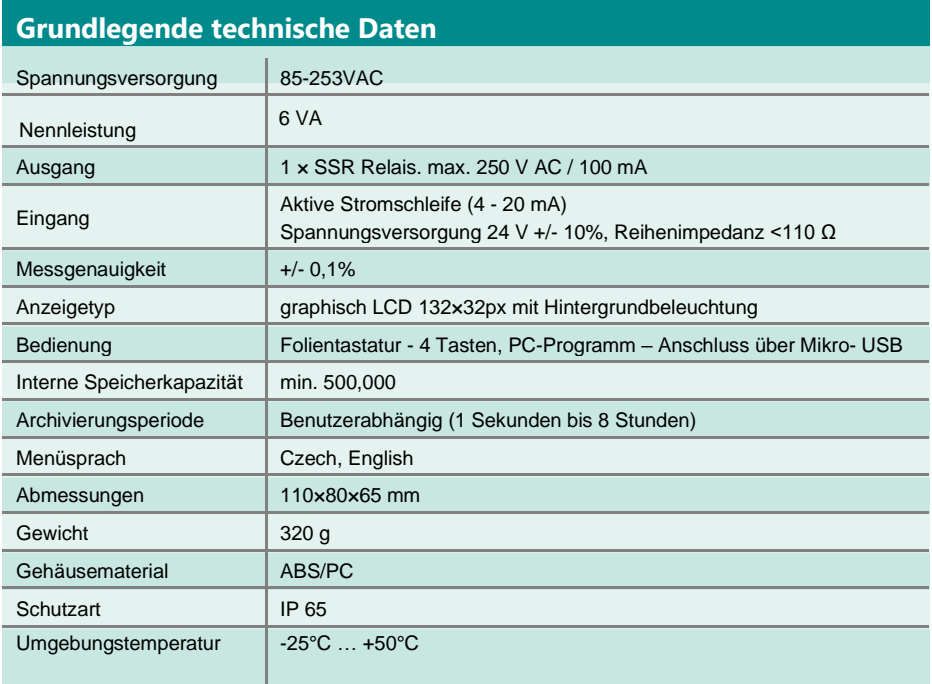

### **Elektrische Parameter des Relaisausgangs**

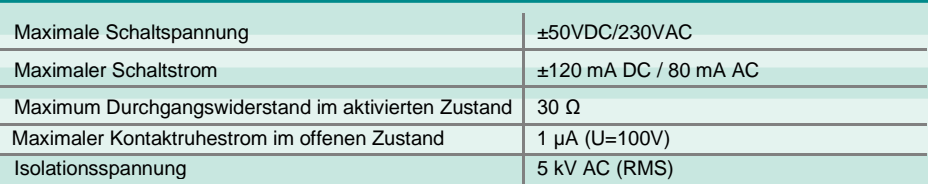

Die PCU-100 wird in einen Polyäthylen-Beutel verpackt und die gesamte Sendung wird in einen Pappkarton gelegt.

In der Kartonschachtel wird eine geeignete Polsterung verwendet, um mechanische Beschädigungen während des Transports zu verhindern.

Nehmen Sie das Gerät erst kurz vor dem Gebrauch aus der Verpackung, so können Sie mögliche Schäden vermeiden.

Der Transport zum Kunden wird mit Hilfe einer Speditionsfirma realisiert. Nach vorheriger Vereinbarung ist auch die persönliche Abholung der bestellten Ware aus der Zentrale möglich. Bei der Übernahme ist darauf zu achten, dass die Sendung vollständig ist und dem Umfang der Bestellung entspricht und dass beim Transport keine Schäden an den Geräten entstanden sind. Verwenden Sie kein Gerät, das offensichtlich während des Transports beschädigt wurde, sondern wenden Sie sich an den Hersteller, um die Situation zu klären.

Wenn das Gerät weiter transportiert werden soll, dann nur in der Originalverpackung verpackt und gegen Stöße und Witterungseinflüsse geschützt.

Lagern Sie das Gerät in der Originalverpackung in trockenen, vor Witterungseinflüssen geschützten Räumen mit einer Feuchtigkeit von bis zu 85 % ohne Einwirkung von chemisch aktiven Substanzen. Der Lagertemperaturbereich beträgt -10 °C bis +50 °C.

#### **Dinel, s.r.o.** U Tescomy 249 760 01 Zlín Czech Republic

Telefon: +420 577 002 002 E-mail: obchod@dinel.cz

**www.dinel.cz**

*Die aktuelle Version des Handbuchs ist unter www.dinel.cz zu finden Version: Vorläufige, noch nicht verbindliche Übersetzung, aus dem Original !*

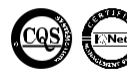

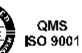

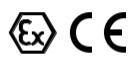